# Complete Dynamics

Browser Edition

pre macOS

*Verzia 24.12*

## **O tejto príručke**

## **Je to pre vás tá správna príručka?**

Dokumentácia *Complete Dynamics* je k dispozícii v mnohých variantoch.

Máme rôzne príručky pre rôzne konfigurácie programov.

- Vydanie programu: Prehliadač, Practitioner alebo Master.
- Typ počítača: Apple OS-X, Windows, iPad, iPhone, Android.
- Rôzne medzinárodné jazyky.

Správna príručka je presne prispôsobená vašej situácii.

Ak si myslíte, že nečítate ideálnu príručku, prejdite na našu webovú stránku *www.completedynamics.com*, sekciu *Dokumentácia*, a stiahnite si príručku tam.

## **Preklady**

Vždy, keď vydáme novú verziu *Complete Dynamics*, uistíme sa, že anglická príručka je aktuálna. Preklady textov, ktoré sa zmenili, si môžu vyžiadať určitý čas navyše.

V častiach príručky, ktoré ešte nie sú preložené, je uvedený pôvodný anglický text, vytlačený ako tento text.

## **Vitajte na**

Vitajte na stránke *Complete Dynamics* - Browser Edition.

Softvérový program *Complete Dynamics* vám ponúka dokonalý zážitok z čítania a štúdia na počítači *Complete Repertory*. Medzi homeopatickými odborníkmi je *Complete Repertory* celosvetovo známe svojou úplnosťou, presnosťou a pokrytím pôvodných zdrojov.

Softvér je k dispozícii pre Apple macOS ®, Microsoft Windows ®, Linux ®, Apple iOS ®, Android ®.

S *Browser Edition* si budete môcť bezplatne prečítať a preštudovať celú stránku *Complete Repertory*.

Tieto stránky vám majú pomôcť zorientovať sa v programe. Odporúčame vám začať s kapitolou *Začíname*, ktorá vám poskytne prehľad možností.

Úprimne dúfame, že *Complete Dynamics* obohatí váš homeopatický život, či už ste profesionálny lekár, študent, učiteľ alebo výskumník.

Vývojový tím *Complete Dynamics*.

## **Začíname**

## **Intuitívny dizajn**

Complete Dynamics je navrhnutý tak, aby ho mohli intuitívne používať aj tí, ktorí majú profesionálne skúsenosti s homeopatiou. Niektoré funkcie programu môžete využívať oveľa efektívnejšie, ak sa naučíte niekoľko trikov. Platí to najmä pre použitie poľa *Prejsť na* a poľa *Nájsť*. Stačí si prečítať časti nápovedy k týmto predmetom, aby ste sa dozvedeli o ich výkonných možnostiach. Stojí to za pár minút vášho času...

#### **Používanie myši**

Počítačovú myš alebo trackpad môžete použiť na rýchle vykonávanie bežných úloh alebo vyvolanie informácií.

Keď kurzor myši zmení svoj tvar na malú ruku , kliknutím sa vykoná určitá akcia na položke, na ktorej sa kurzor nachádza. Napríklad: kliknutím na odkaz okamžite prejdete na rubriku, na ktorú sa odkazuje.

V niektorých situáciách možno dvojité kliknutie použiť na získanie podrobných informácií o položke, na ktorú sa kliklo. Napríklad: dvojitým kliknutím na skratku lieku v knihe sa zobrazí dialógové okno s podrobnými informáciami.

Koliesko na posúvanie sa používa na rýchly prechod medzi rubrikami knihy. Ak myš alebo trackpad podporuje horizontálne posúvanie, táto funkcia sa používa na rýchle listovanie stránkami knihy.

## **Používanie klávesnice**

Klávesnicu možno použiť na rýchly prístup k najbežnejším funkciám, čím sa výrazne znižuje potreba prepínať medzi používaním myši a klávesnice.

Pomocou klávesnice môžete rýchlo prechádzať knihou alebo pristupovať k možnostiam ponuky pomocou klávesových skratiek. Ak otvoríte ponuku, popri možnostiach ponuky sa zobrazia klávesové skratky. Prehľad klávesových skratiek nájdete na stránke *Klávesové skratky*.

#### **Vyskakovacie ponuky**

V mnohých situáciách poskytujú vyskakovacie ponuky rýchly prístup k funkciám. Stačí kliknúť pravým tlačidlom myši a otvorí sa ponuka (Mac: ctrl-Click). Príklad:

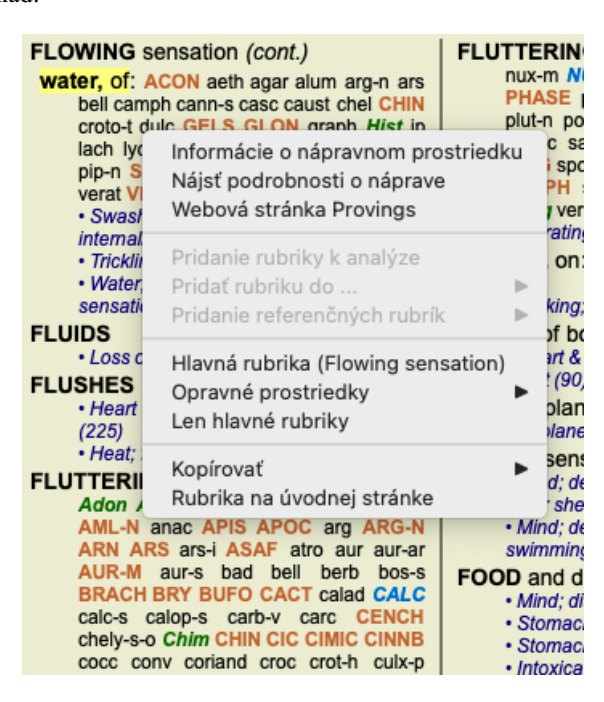

## **Indexové karty**

Hlavné moduly *Complete Dynamics* sú prístupné prostredníctvom tzv. indexových kariet. Modul aktivujete kliknutím na kartu, výberom z ponuky (možnosť*View* ) alebo pomocou klávesovej skratky.

V *Browser Edition* sú to *Index*, *Book* a *Find*.

Index Kniha Nájsť Prípad MM Analýza

Modul *Index* poskytuje rýchly prístup ku kapitolám knihy pomocou textového aj grafického zobrazenia. Podrobnosti nájdete v časti nápovedy *Indexový modul*.

Modul *Book* zobrazuje repertórium. Môžete ju čítať ako tlačenú knihu, ale aj prezerať v skrátenej podobe. Podrobnosti nájdete v časti nápovedy *Modul Book*.

Modul *Find* ponúka výkonnú funkciu na vyhľadávanie rubrík a opravných prostriedkov v knihe. Podrobnosti nájdete v časti nápovedy *Nájsť modul*.

Complete Dynamics 4

## **Panel tlačidiel**

V hornej časti obrazovky sa nachádza lišta s tlačidlami, ktorá poskytuje rýchly prístup k bežne používaným funkciám.

- A A A  $\blacksquare$  4  $\triangleright$   $\uparrow$   $\downarrow$   $\downarrow$   $\rightarrow$  4  $\downarrow$   $\blacksquare$  2 3 4

Kliknutím na tlačidlo aktivujete funkciu, presunutím myši nad ňu sa zobrazí krátky popis jej funkcie.

## **Licencia**

## **Ako si kúpiť licenciu**

Ak si chcete zakúpiť jednu z našich komerčných licencií, môžete prejsť priamo do nášho internetového obchodu prostredníctvom možností ponuky:

- pre licenciu na *Practioner Edition*. (Možnosť ponuky *Pomoc / Kúpiť licenciu*).

- pre preloženú verziu stránky *Complete Repertory*. (Možnosť ponuky *Pomoc / Kúpiť preklad Complete Repertory*).

Platby môžete uskutočniť bezpečne a jednoducho prostredníctvom služby *PayPal*, kreditnou kartou alebo bankovým prevodom (možnosti sa líšia v závislosti od krajiny).

Po objednaní vám budú e-mailom zaslané informácie o licencii a faktúra.

#### **Licencie a ceny**

Komerčné licencie *Complete Dynamics* je možné zakúpiť na základe predplatného. Môžete si ho predplatiť na krátke obdobie, napríklad na mesiac, alebo na dlhšie obdobie. Čím dlhšie obdobie si kúpite, tým je cena atraktívnejšia.

Vaše predplatné zahŕňa:

- **Neobmedzené používanie** *Complete Dynamics* na jednom počítači. Používate počítač doma aj v praxi alebo máte ďalší notebook? Žiadny problém, je zahrnutá v cene. (pozri časť *Ďalšie licencie* nižšie).
- **Bezplatné aktualizácie** softvéru. Neustále pridávame nové funkcie. Žiadne dodatočné náklady, je to zahrnuté v cene.
- **Bezplatné aktualizácie** stránky *Complete Repertory*. Vždy, keď je k dispozícii nové vydanie *Complete Repertory*, získate ho ako  $\bullet$ prví bez ďalších nákladov.
- **Bezplatná technická podpora**. Veríme, že softvér by mal byť bezproblémový. To znamená, že naša technická podpora presahuje možnosti iných spoločností. Počúvame vás a skutočne riešime vaše problémy. V krátkom čase a bez nákladov. Všimnite si však, že naša podpora nezahŕňa podporu pre váš operačný systém, napríklad Windows. My podporujeme náš softvér, ale nechajte Microsoft, nech podporuje svoj vlastný. Ospravedlňujeme sa za to.

## **Aké vydanie potrebujem?**

Záleží na vašich potrebách, či potrebujete bezplatnú verziu *Browser Edition*, alebo platenú verziu *Practitioner Edition* alebo *Master Edition*.

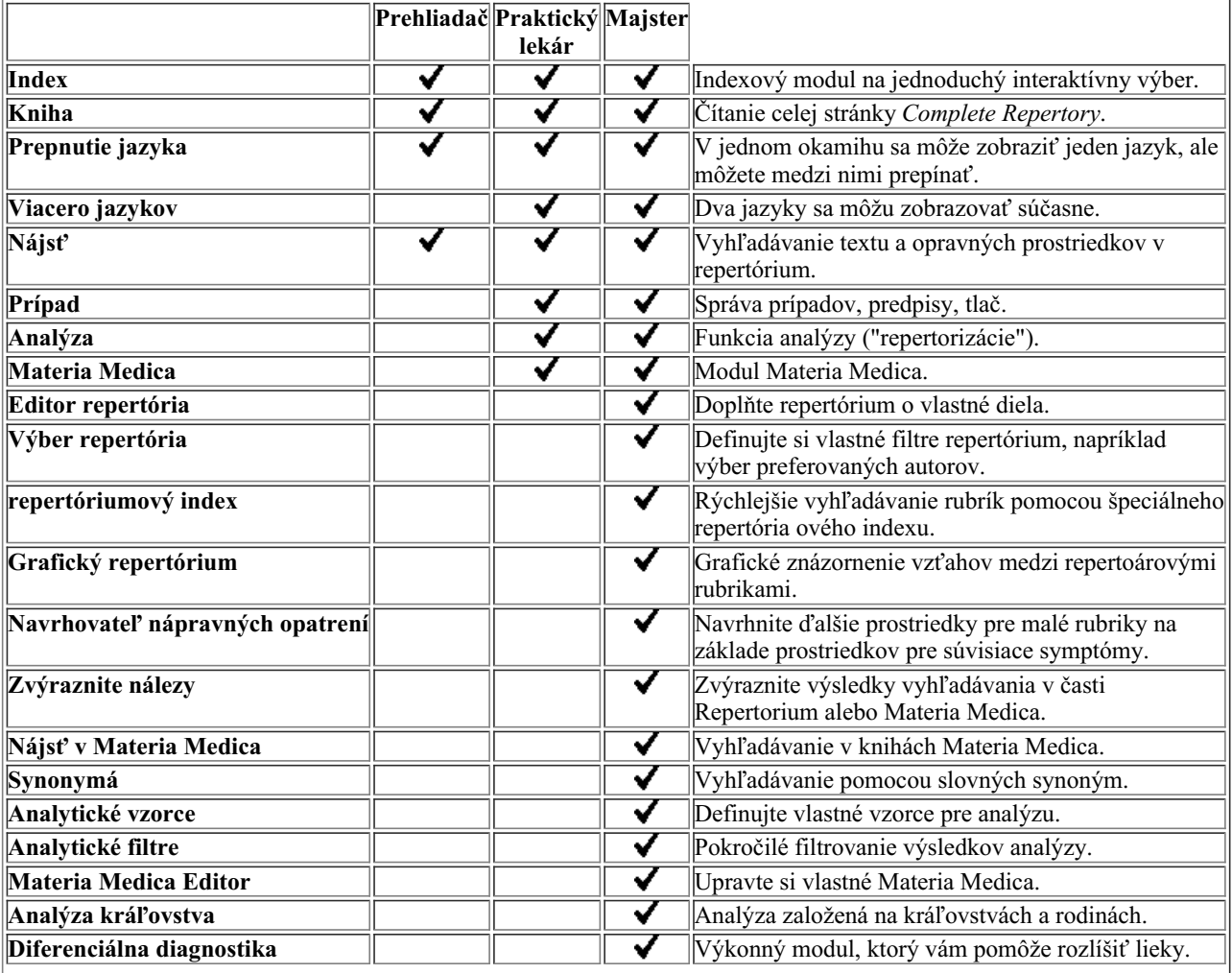

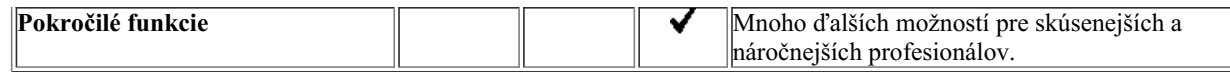

## **Ceny**

Ceny licencií nájdete na našej webovej stránke *www.completedynamics.com*, v časti *Cenník*.

## **Ďalšie licencie**

Máte právo používať *Complete Dynamics* na viac ako jednom počítači, ktorý vlastníte.

Po zakúpení licencie vám môžeme poslať ďalšie licencie pre vaše ďalšie počítače. Na tento účel potrebujeme licenčné čísla ďalších počítačov. Číslo licencie nájdete v dialógovom okne *Menu / Help / User and license* na druhom počítači (počítačoch). Stačí, ak nám pošlete ďalšie číslo licencie a my vám e-mailom zašleme ďalšie informácie o licencii. Môžete nás kontaktovať prostredníctvom menu, na *Menu / Pomoc / Všeobecná spätná väzba*.

Platia určité obmedzenia. Svoju licenciu môžete používať na:

- počítač vo vašej praxi,
- počítač doma,
- notebook.

Ak je vaša situácia iná, kontaktujte nás a my vám poskytneme riešenie.

Vaša licencia je osobná a môžete ju používať len vy, vaši zamestnanci alebo rodinní príslušníci, ktorí pre vás pracujú.

## **Indexový modul**

## **Otvorenie modulu Index**

Prejdite do modulu Index kliknutím na kartu *Index*. (Možnosť ponuky *Zobraziť / Index*, ⌘*-I*).

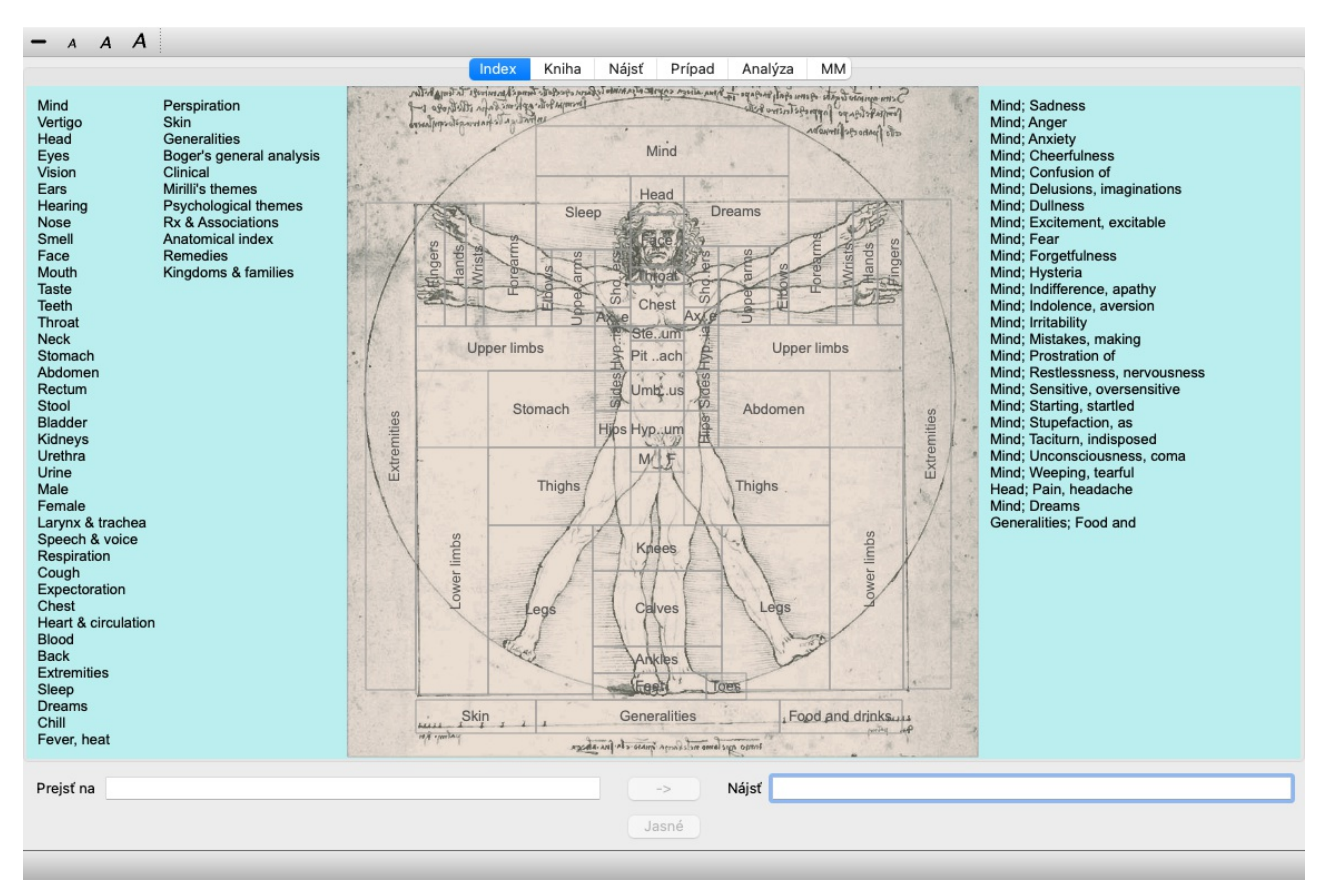

## **Používanie modulu Index**

Indexový modul poskytuje rýchly prístup k obsahu repertoáru.

Je rozdelená do troch oblastí:

- na ľavej strane je index kapitol repertoáru,

- stredná časť je grafický index,

- na pravej strane je rýchly zoznam bežne používaných rubrík.

Presuňte myš nad text alebo obrázky. Ak je možné vykonať výber, kurzor sa zmení na ruku . Ak chcete vykonať akciu, stačí kliknúť na položku.

## **Používanie viacerých repertoárov**

V prípade, že máte licenciu na ďalšie repertoáre, v indexe kapitol repertoárov sa zobrazí aj názov repertoáru.

Complete Repertory (...)

Po kliknutí na názov repertoáru sa vyberie ďalší repertoár a zobrazia sa jeho kapitoly. Má tiež vyskakovacie menu, v ktorom si môžete vybrať jeden z dostupných repertoárov.

## **Modul knihy**

## **Otvorenie modulu Kniha**

Prejdite do modulu Kniha kliknutím na kartu *Book*. (Možnosť ponuky *Zobraziť / Kniha*, ⌘*-B*). V nasledujúcom príklade je kniha otvorená na rubrike *Mind; Anxiety; flushes of heat, with*.

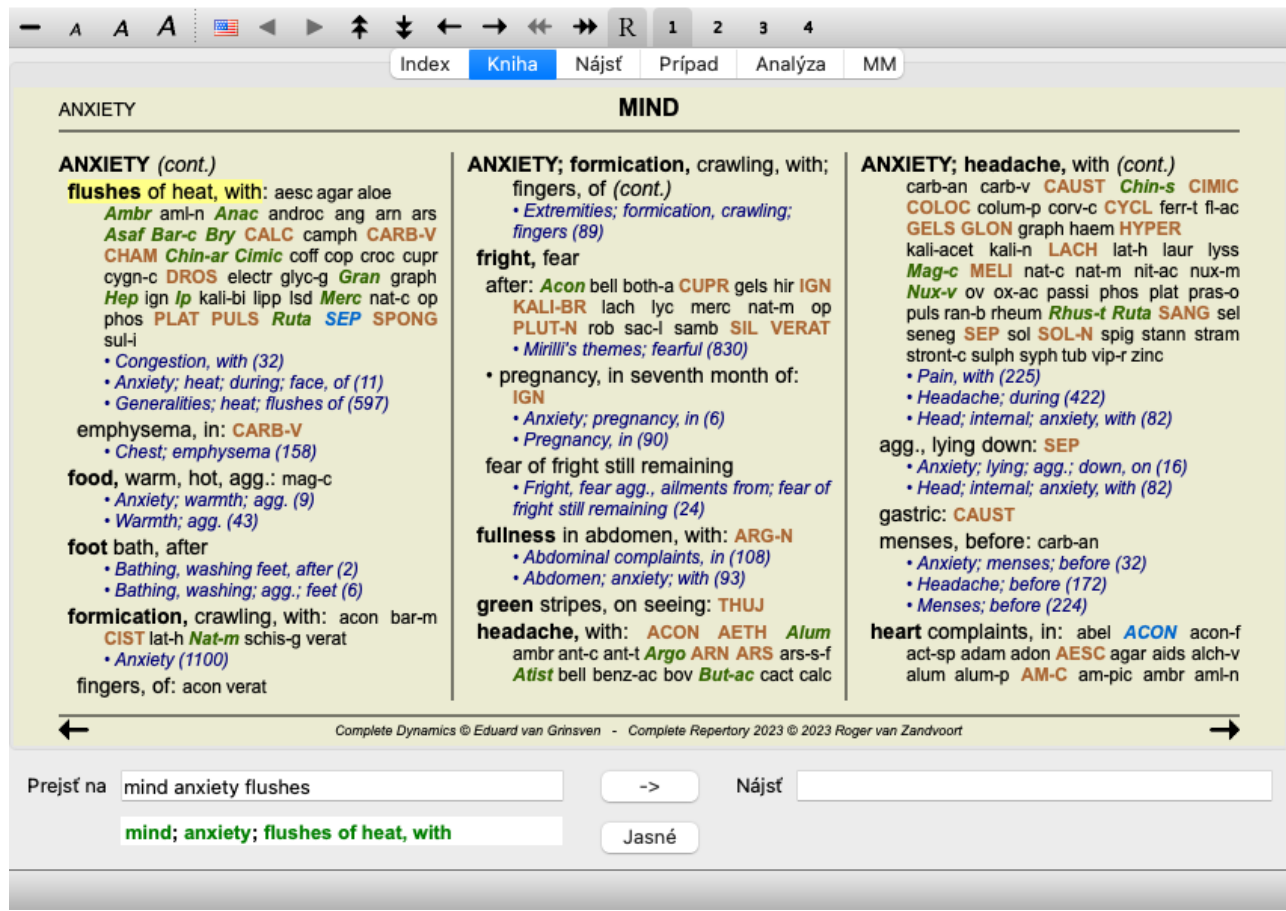

Rozloženie knihy sa pri zmene veľkosti okna automaticky upraví.

Keď zväčšíte okno, kniha sa zobrazí v estetickom dvojstranovom rozložení:

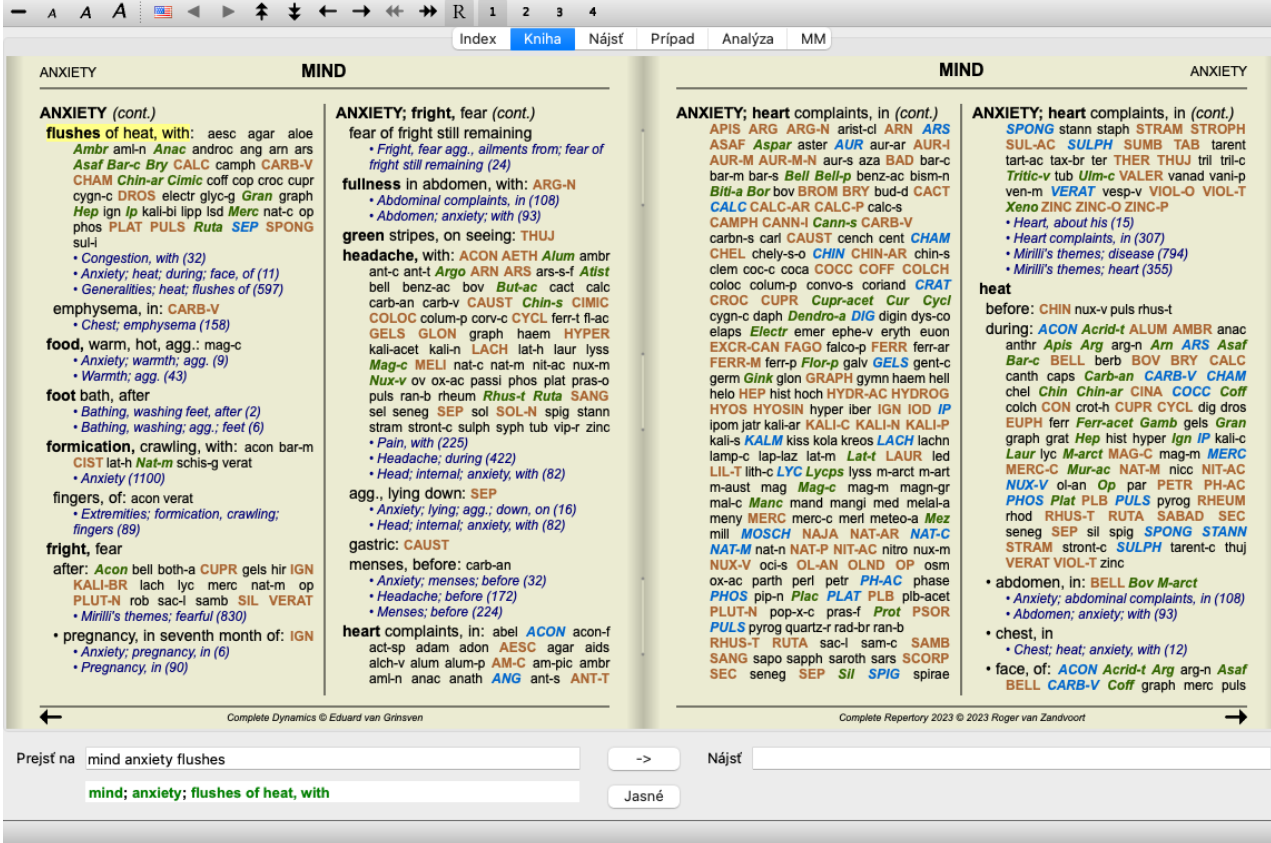

#### **Lieky a odkazy**

V rubrike je uvedený jej text, po ktorom nasledujú položky Lieky a Odkazy.

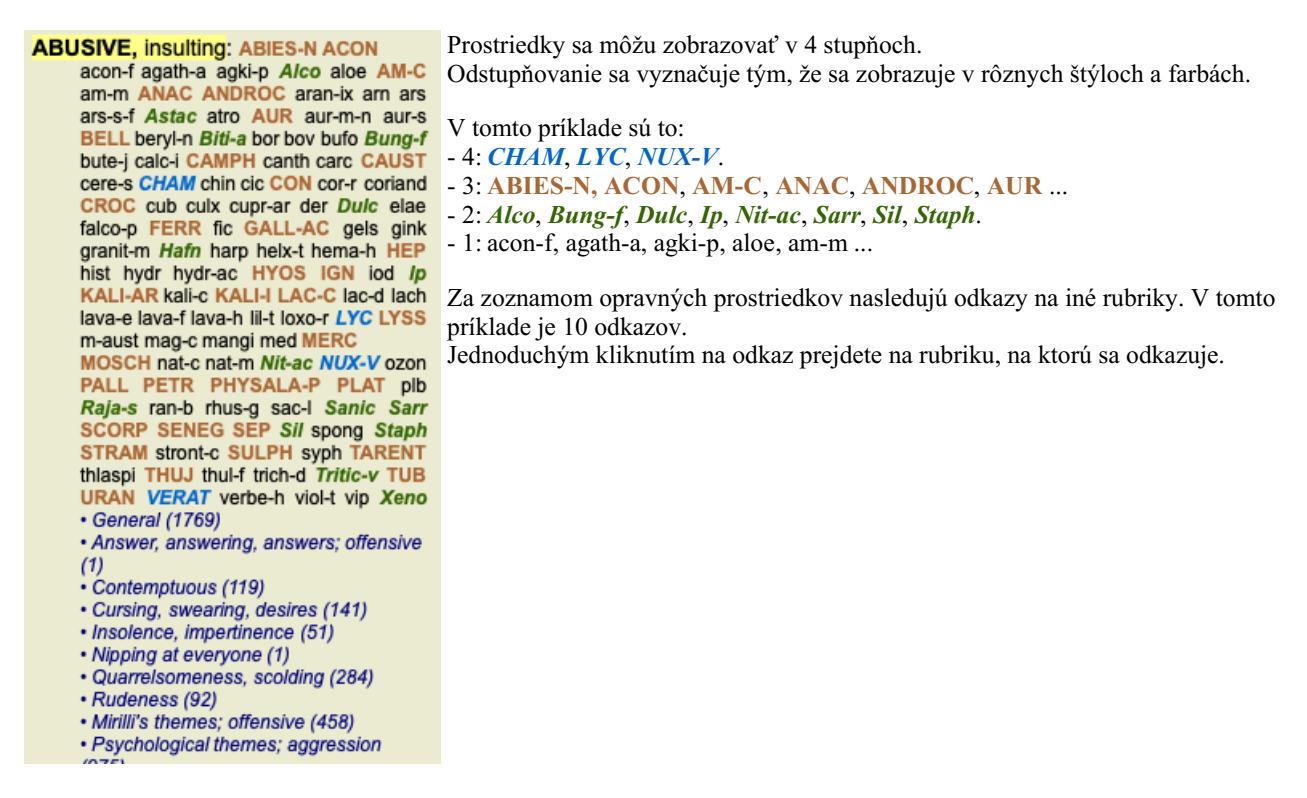

## **Úplné alebo kompaktné zobrazenie**

#### **Skrývanie opravných prostriedkov a odkazov**

V kompaktnom zobrazení sa zobrazujú len rubriky s počtom liekov, ktoré obsahujú, pričom sa lieky skryjú, aby sa optimálne využilo dostupné miesto na obrazovke. (Možnosť ponuky *Zobraziť / Lieky / Zobraziť lieky*, tlačidlo na paneli nástrojov ). Medzerníkom môžete prepínať medzi úplným a kompaktným zobrazením.

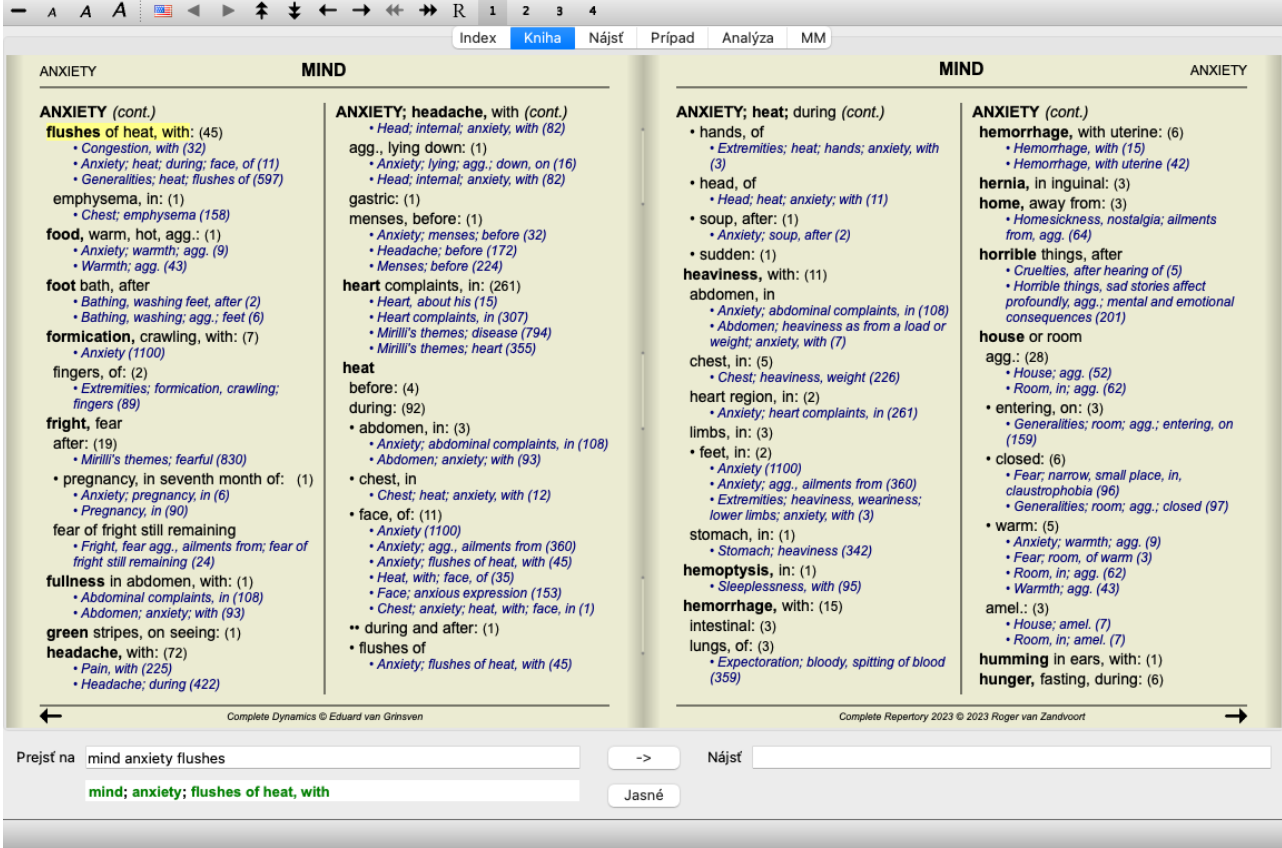

Keď dvakrát stlačíte medzerník, skryjú sa aj odkazy a zobrazia sa len názvy rubrík. Ak chcete skryť alebo zobraziť všetky lieky a odkazy, dvakrát kliknite na ľubovoľné biele miesto na stránke. Môžete tiež dvakrát kliknúť na štítok rubriky.

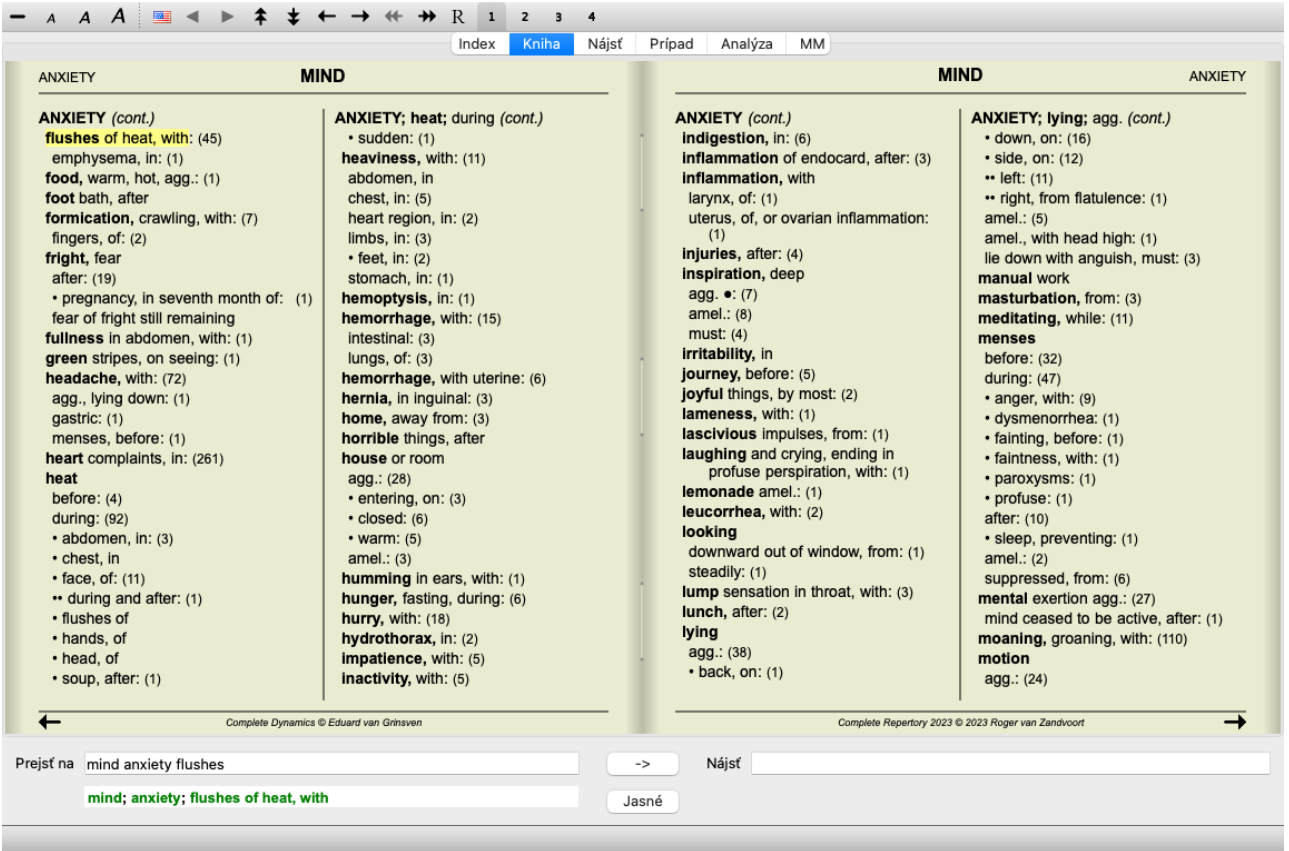

#### **Skrytie čiastkových rubrík**

Je tiež možné skryť všetky vedľajšie rubriky, čím sa zobrazia len rubriky najvyššej úrovne repertoáru. (Možnosť ponuky *Kniha / Len hlavné rubriky*, možnosť kontextového menu *Len hlavné rubriky*).

Táto možnosť je mimoriadne užitočná pre ľudí, ktorí sa chcú naučiť štruktúru repertoáru.

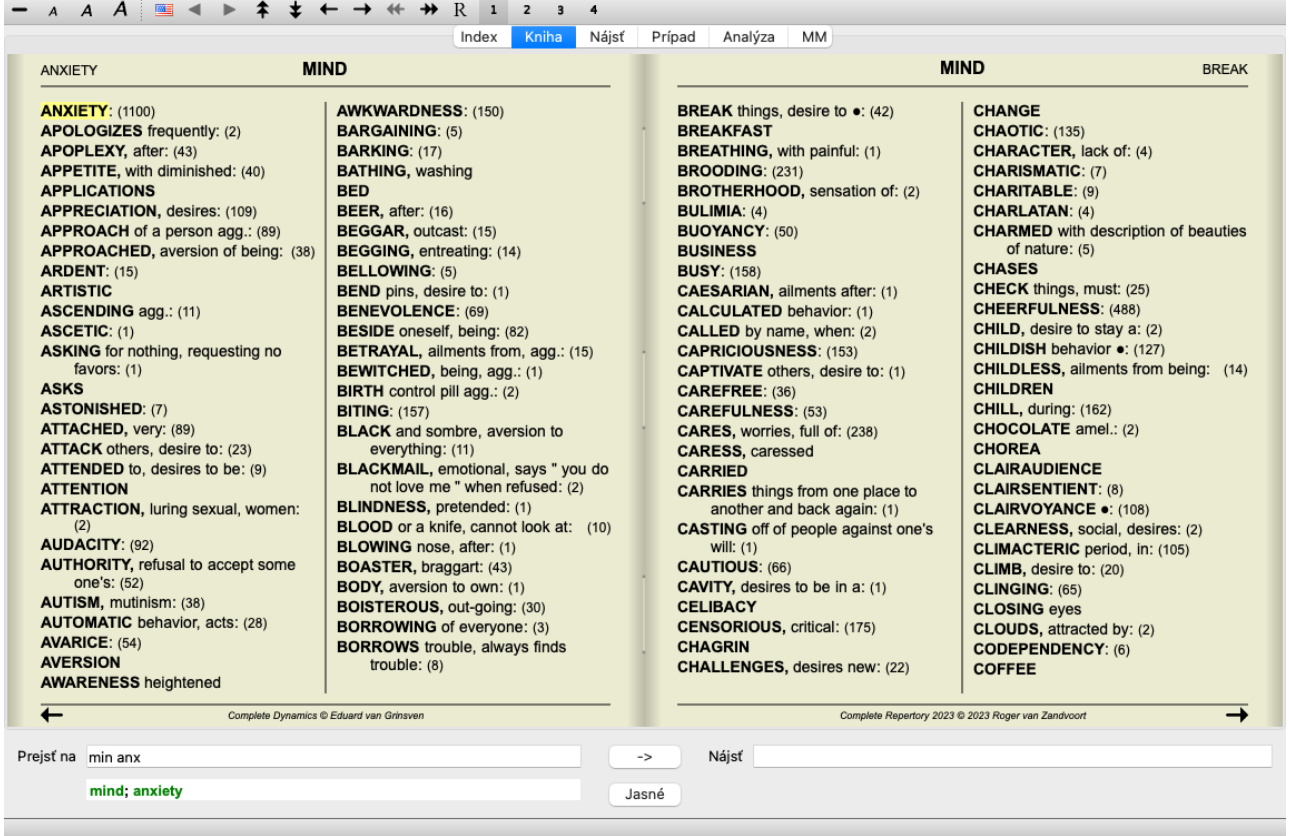

Ľahko sa môžete vrátiť k zobrazeniu všetkých rubrík. (Možnosť ponuky *Kniha / Len hlavné rubriky*, možnosť kontextového menu *Len hlavné rubriky*).

Kliknutím na rubriku sa môžete vrátiť do normálneho zobrazenia repertoáru.

## **Ďalšie informácie**

Pri umiestnení kurzora myši na ľubovoľný text v knihe sa v prípade potreby zobrazia ďalšie informácie o danom texte. Tieto informácie sa zobrazujú v oblasti správ v ľavom dolnom rohu okna. Vo vyššie uvedenom príklade sa pohybom myši zobrazia tieto informácie:

Kurzor myši nad textom rubriky ABUSIVE Kent p.1; Synthetic p.I-7; Generale p.1

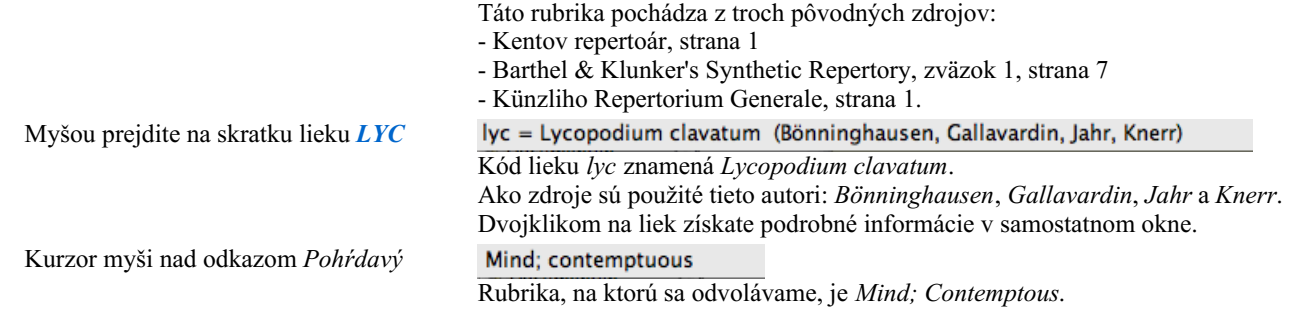

## **Obmedzenie zobrazovaných informácií**

Okrem prepínania medzi úplným a kompaktným zobrazením je možné obmedziť počet zobrazených opravných prostriedkov. Toto sa vykonáva stlačením tlačidiel 1, 2, 3 alebo 4 na klávesnici. Tým sa zobrazené lieky obmedzia len na tie, ktoré majú aspoň danú gradáciu 1, 2, 3 alebo 4. (Možnosť ponuky *Zobraziť / Lieky / Všetky triedy*, tlačidlo na paneli nástrojov , možnosť ponuky *Zobraziť / Lieky* / *Trieda* 2+, tlačidlo na paneli nástrojov <sup>2</sup>, možnosť ponuky *Zobraziť* / *Lieky* / *Trieda* 3+, tlačidlo na paneli nástrojov <sup>3</sup>, možnosť ponuky *Zobraziť / Lieky / Trieda 4*, tlačidlo na paneli nástrojov , možnosť kontextového menu *Lieky / Všetky triedy*, možnosť kontextového menu *Lieky / Trieda 2+*, možnosť kontextového menu *Lieky / Trieda 3+*, možnosť kontextového menu *Lieky / Trieda 4*). Príklad, opäť s rubrikou *Mind; Abusive*:

Stlačte kláves 4. **ABUSIVE insulting: CHAM LYC NUX-V** Iba prostriedky triedy 4. **VERAT (+120)** 

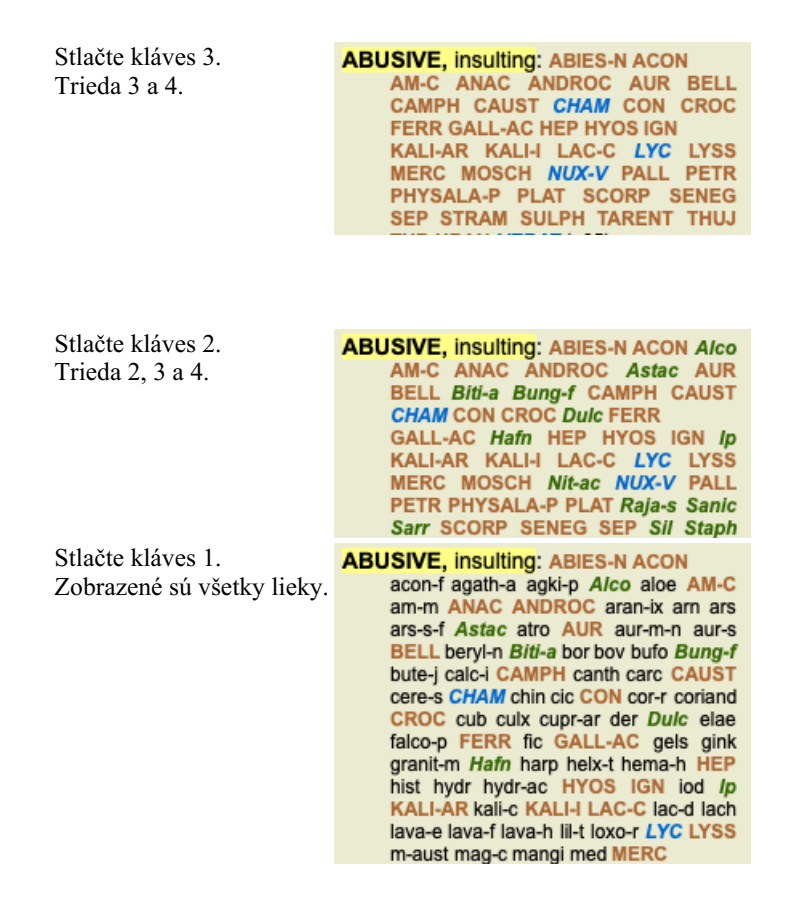

## **Veľkosť textu**

Text je možné zmenšiť alebo zväčšiť. (Možnosť ponuky *Zobraziť / Menší text*, tlačidlo na paneli nástrojov , možnosť ponuky *Zobraziť* / *Štandardná veľkosť textu*, tlačidlo na paneli nástrojov A, možnosť ponuky *Zobraziť* / Väčší *text*, tlačidlo na paneli nástrojov A, možnosť kontextového menu *Menší text*, možnosť kontextového menu *Štandardná veľkosť textu*, možnosť kontextového menu *Väčší text*).

#### **Tlačidlo Akcia**

- $\Delta$ Zmenšite text.
- $\boldsymbol{A}$ Pôvodná veľkosť textu.
- $\boldsymbol{A}$ Zväčšite text.

## **Navigácia, používanie klávesnice a myši**

Navigáciu v knihe môžete vykonávať pomocou klávesnice, myši, lišty s tlačidlami alebo ponuky (*Menu / Navigovať* ). Posúvanie myšou sa vykonáva pomocou malého kolieska na myši alebo pomocou trackpadu zabudovaného v notebookoch. Niektoré myši majú rolovacie koliesko, ktoré dokáže rolovať len nahor a nadol, moderné myši často dokážu rolovať aj doľava a doprava. Ak vám rolovanie vľavo/vpravo nevyhovuje, môžete ho vypnúť v ponuke *Preferences*.

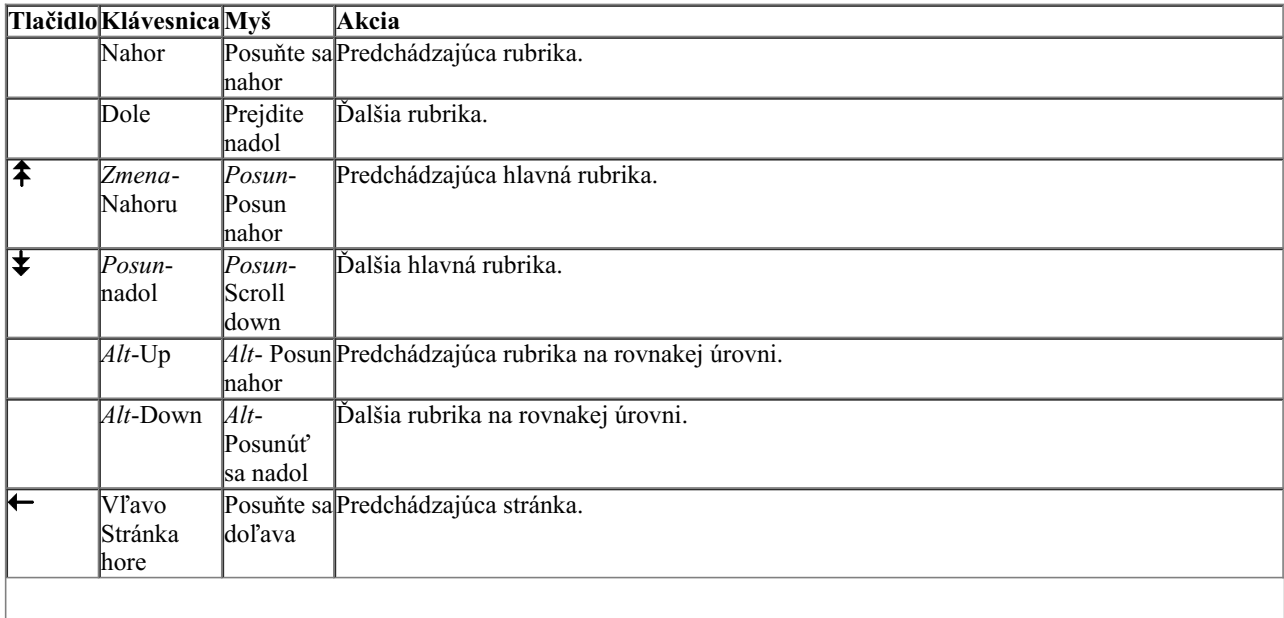

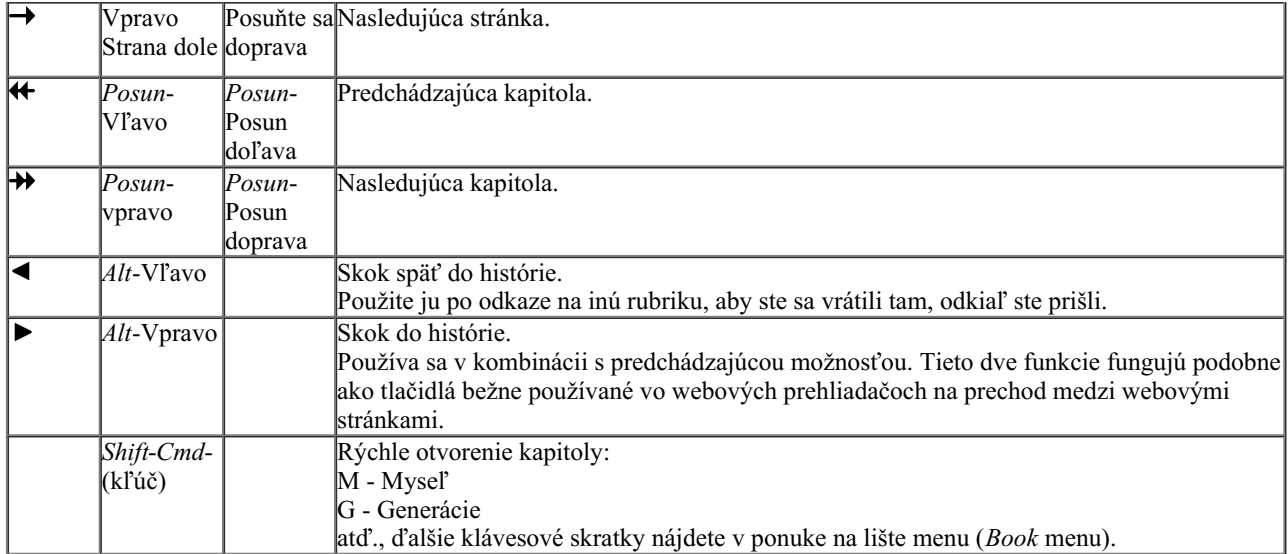

#### **Kopírovanie rubriky do schránky**

Niekedy je užitočné skopírovať rubriku do schránky a vložiť ju do inej aplikácie, napríklad do textového editora. (Možnosť kontextového menu *Kopírovať / Skopírujte názov rubriky*, možnosť kontextového menu *Kopírovať / Kopírovanie rubriky a liekov*).

Názov rubriky môžete skopírovať do schránky pomocou *Cmd-C (Control-C)*. Ak dvakrát (v priebehu sekundy) stlačíte *Cmd-C*, názov rubriky sa skopíruje spolu so všetkými opravnými prostriedkami v rubrike.

## **Výber jazyka**

V závislosti od vydania programu a licencie môže byť k dispozícii niekoľko jazykových možností pre *Complete Repertory*. Dostupné jazykové možnosti môžete vybrať z ponuky alebo pomocou lišty s tlačidlami. (Možnosť ponuky *Kniha / Jazyk / Kniha Angličtina*, možnosť kontextového menu *Jazyk / Kniha Angličtina*). (Tlačidlo vlajky, )

## **Filter Remedy**

Zobrazené lieky je možné obmedziť.

Na paneli nástrojov je k dispozícii možnosť, pomocou ktorej môžete vybrať skupinu nápravných opatrení.

Preddefinovaných je niekoľko často používaných skupín (minerály, rastliny, živočíchy, nozódy). Ak chcete vybrať inú skupinu, jednoducho vyberte možnosť *Other...* a zobrazí sa dialógové okno, v ktorom môžete vybrať jednu zo skupín v časti *Kingdoms & Families*.

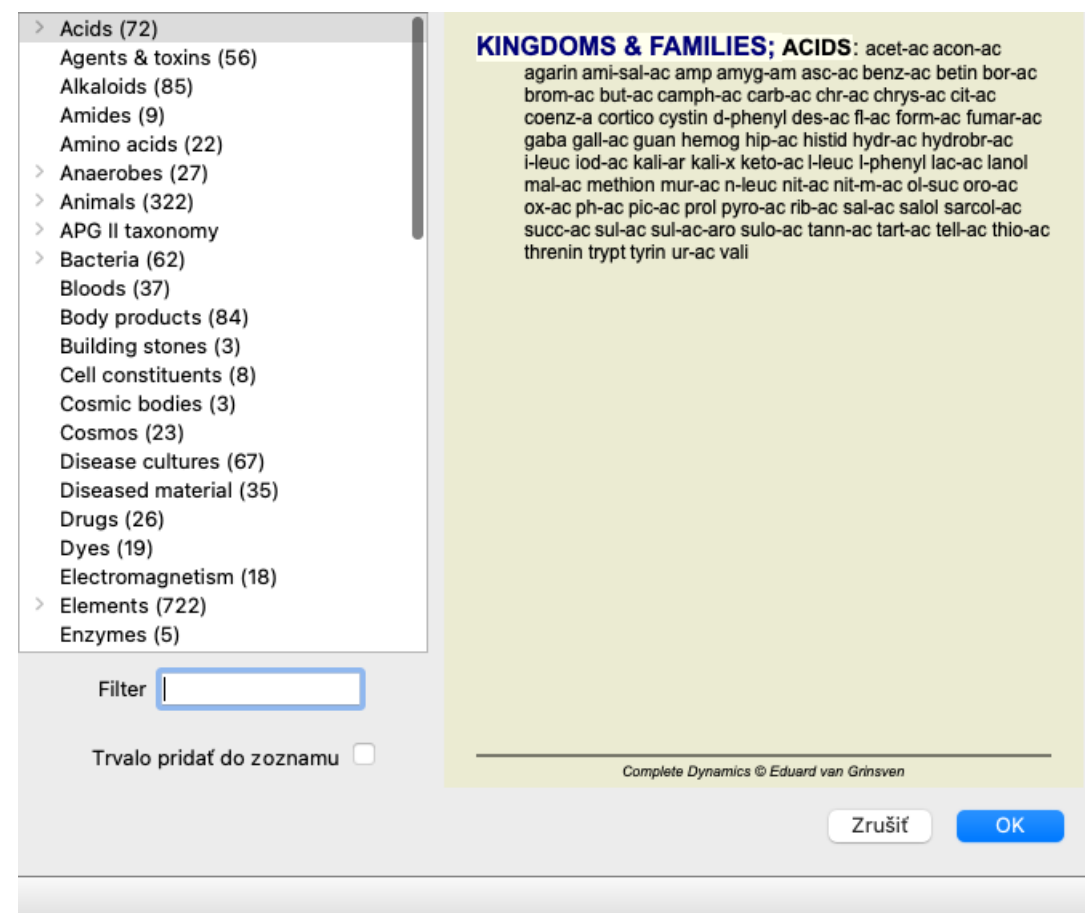

Pomocou možnosti filtrovania môžete rýchlo nájsť správnu skupinu nápravných opatrení:

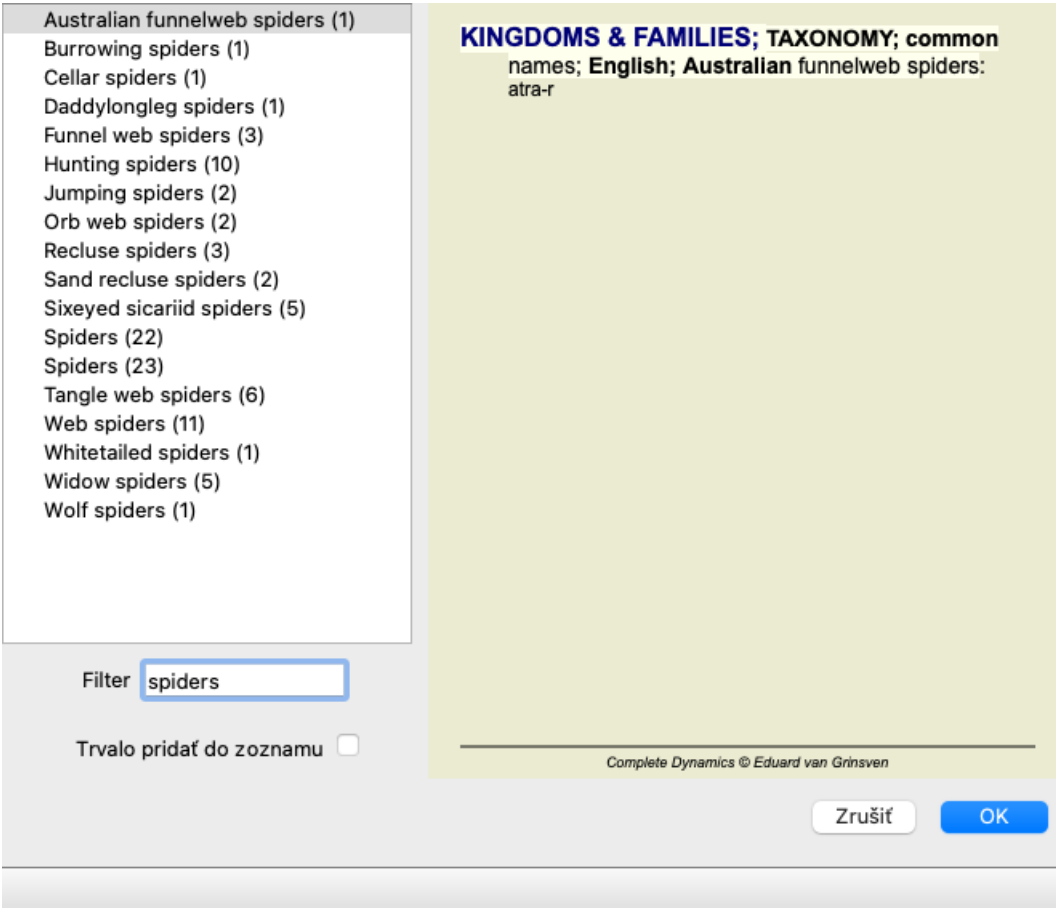

## **Štandardné repertoárové filtre modulu Kniha**

Za normálnych okolností sa v module *Book* zobrazuje kompletný obsah stránky *Complete Repertory*.

K dispozícii je niekoľko štandardných filtrov. Môžete ich vybrať prostredníctvom panela ponúk alebo vyskakovacích ponúk na okrajoch

stránky. (Možnosť ponuky *Kniha / Výber kníh / Kompletné*, možnosť kontextového menu *Výber kníh / Kompletné*).

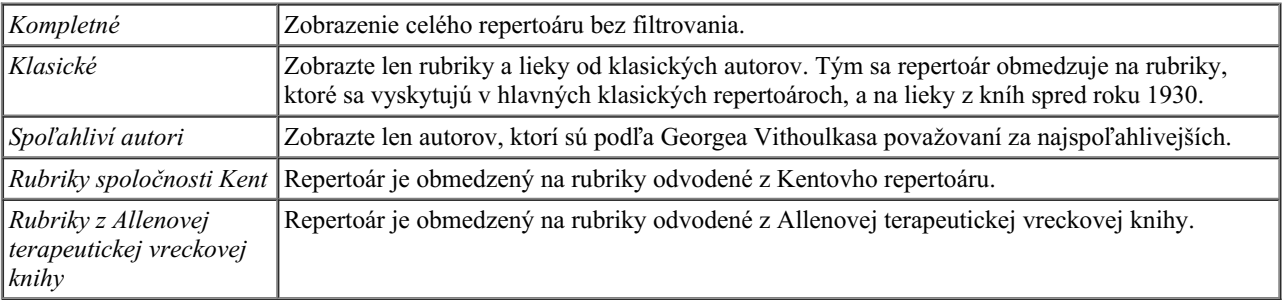

Používateľom definovateľné filtre repertoáru možno vytvoriť v edícii *Master*.

Ak je vybraný filter, jeho názov sa zobrazí v záhlaví rozloženia repertoárovej knihy. Takto môžete ľahko zistiť, ktorú možnosť repertoáru používate.

Poznámka: Filtre repertoáru sa uplatňujú len na obsah *Complete Repertory* . Ak vaša licencia podporuje používanie ďalších repertoárov alebo ak ste sami vytvorili ďalší repertoárový materiál, filtre sa na tento materiál nevzťahujú.

## **Nájsť modul**

## **Otvorenie modulu Nájsť**

Prejdite do modulu Nájsť kliknutím na kartu *Nájsť*. (Možnosť ponuky *Zobraziť / Nájsť*, ⌘*-S*).

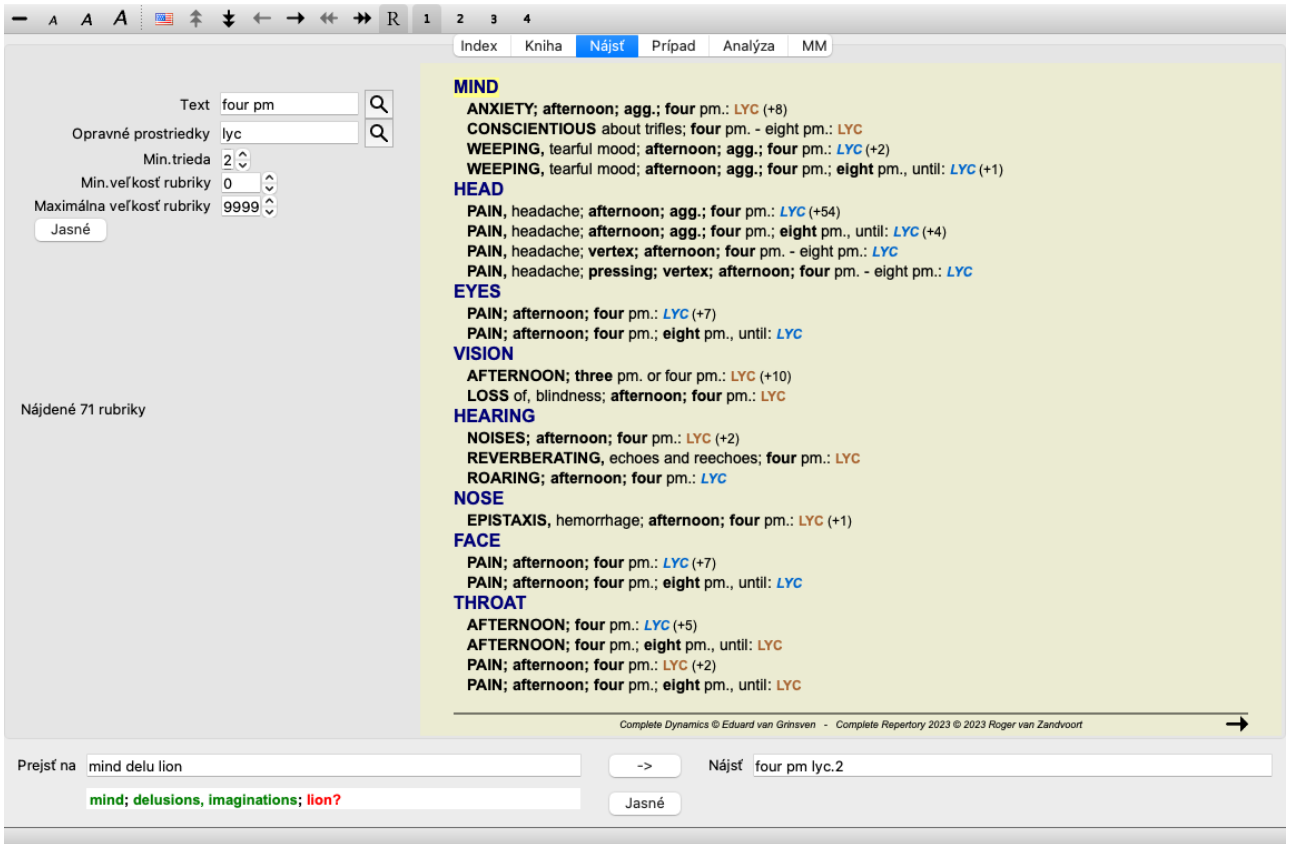

## **Nájsť polia**

Na ľavej strane obrazovky môžete vyplniť, čo chcete nájsť. (Alternatívnym spôsobom, ako zadať, čo chcete nájsť, je použiť výkonné pole *Find* v spodnej časti okna, podrobnosti o používaní tohto jediného poľa na výkonné vyhľadávanie nájdete v časti *Find field* )

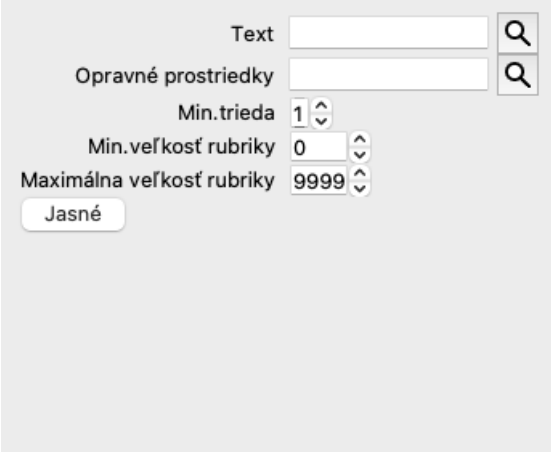

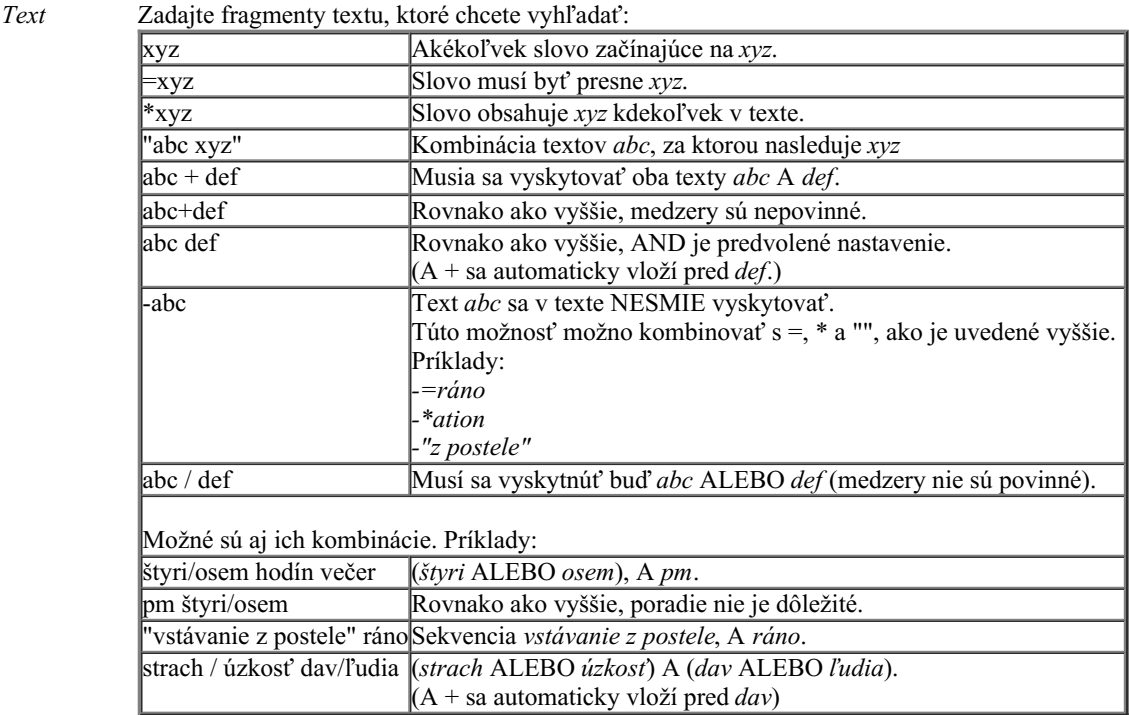

#### *Lieky* Zadajte skratky liekov, ktoré chcete vyhľadať. Stlačením tlačidla Q, ktoré sa nachádza v blízkosti pravej strany poľa, sa zobrazí vyhľadávacie okno, ktoré vám umožní interaktívne vybrať liek v prípade, že skratku nepoznáte naspamäť.

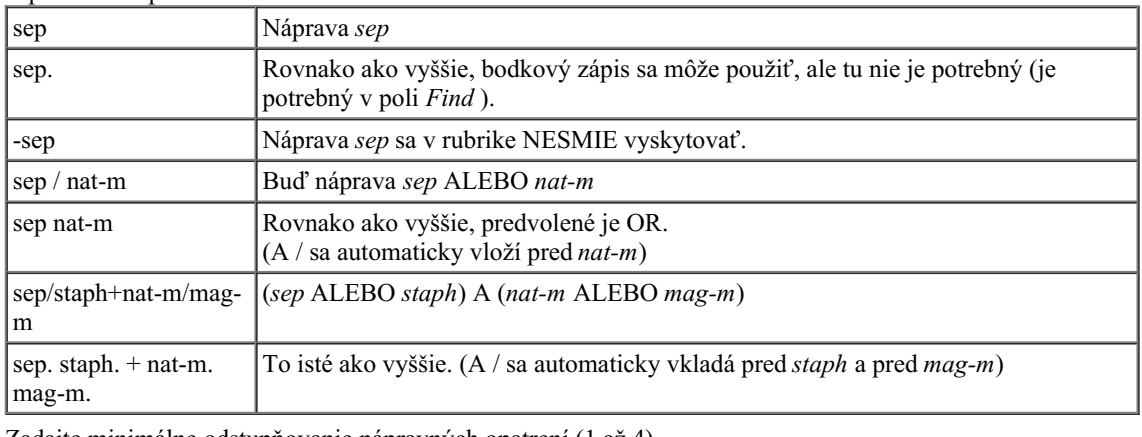

*Min. stupeň* Zadajte minimálne odstupňovanie nápravných opatrení (1 až 4).

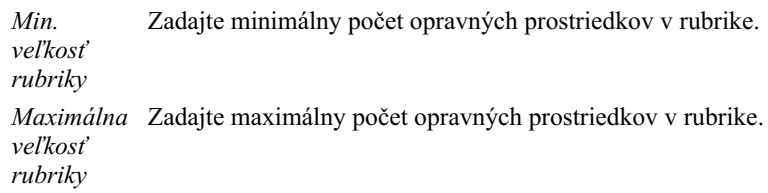

Vyhľadávanie sa spustí automaticky po zadaní kritérií vyhľadávania, nie je potrebné stlačiť žiadne tlačidlo.

Všimnite si, že pre text je predvolená hodnota pre viacnásobné fragmenty AND, ale pre lieky je to OR. Dôvodom je, že pri zadávaní viacerých textových fragmentov pravdepodobne zamýšľate obmedziť výsledok vyhľadávania, zatiaľ čo pri viacerých liekoch môžete chcieť vykonať diferenciálnu diagnostiku.

## **Vyhľadávanie výsledkov**

Výsledky požiadavky na vyhľadanie sa zobrazia v pravej časti okna. Úroveň podrobnosti závisí od toho, čo sa hľadalo. Ak sa hľadali lieky, vybrané lieky sa zahrnú do výsledku vyhľadávania. Ak sa hľadal len text, nezobrazia sa žiadne lieky.

Skrátka, výsledok vyhľadávania sa zameriava na to, čo ste požadovali, a nie na podrobnosti, ktoré sa nepožadovali.

Oblasť výsledkov vyhľadávania má mnoho podobností s modulom *Book*. Navigácia sa vykonáva pomocou rovnakej klávesnice, myši, panela tlačidiel alebo funkcií ponuky. Rozloženie sa tiež automaticky prispôsobí veľkosti okna.

*Tip*: prepínajte medzi zobrazením alebo skrytím opravných prostriedkov stlačením medzery , rovnako ako v module *Book*.

V module *Find* je zobrazovanie opravných prostriedkov obmedzené na trochu menšie rubriky. Rubriky s mnohými liekmi zobrazujú len počet liekov.

Okrem možností navigácie v module *Book* ponúka výsledok vyhľadávania možnosť prejsť priamo na rubriku v knihe, a to jednoduchým dvojitým kliknutím myšou na rubriku.

## **Ďalšie príklady**

Medzi zadaním kritérií vyhľadávania do vyššie uvedených polí a použitím poľa *Find* v spodnej časti okna existuje vzťah jedna k jednej. Ďalšie príklady použitia modulu find sú uvedené v časti *Pole Find*.

## **Informácie o nápravnom prostriedku**

## **Podrobné informácie o opravnom prostriedku**

Ako príklad uvedieme rubriku *Všeobecné informácie; Potraviny a nápoje; jablká; túžby*:

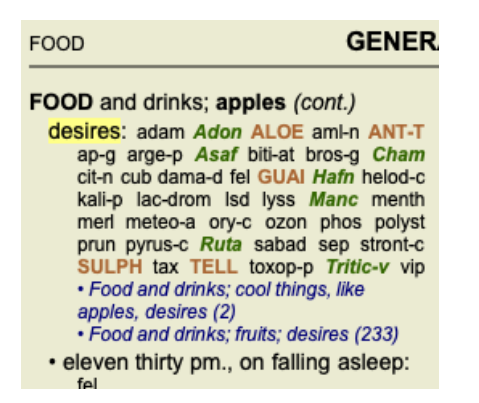

Ak sa chcete dozvedieť viac o lieku v rubrike, najjednoduchšie je presunúť myš nad názov lieku a pozrieť sa na oblasť so správami v ľavom dolnom rohu okna.

Ak sa myšou presuniete nad položku **ANT-T**, zobrazí sa správa:

ant-t = Antimonium tartaricum (Allen, Bönninghausen, Lilienthal, Lippe)

Teraz už viete nielen to, že Antimonium je v treťom stupni (podľa toho, ako je vytlačené), ale aj to, že jeho úplný názov je *Antimonium tartaricum*, a že je v tejto rubrike preto, lebo k tejto informácii prispeli štyria uvedení autori.

Ak chcete získať ďalšie informácie, dvakrát kliknite na **ANT-T**. Zobrazí sa okno Remedy Information:

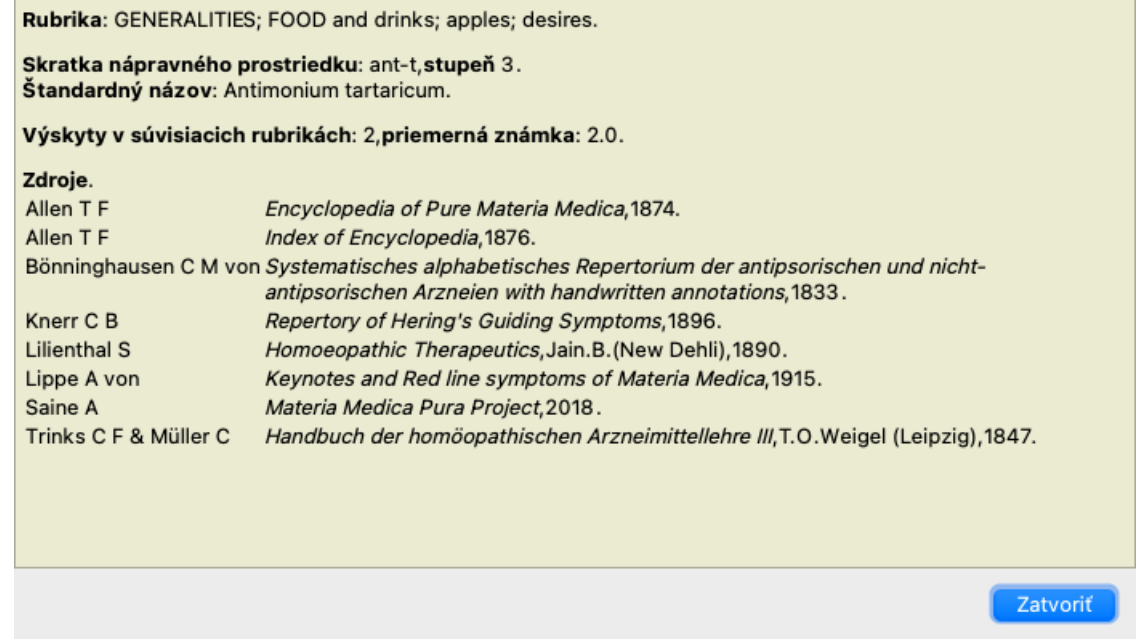

## **Výskyt v súvisiacich rubrikách**

Súvisiace rubriky sú rubriky, ktoré majú určitý vzťah k rubrike, ktorú si prezeráte pre tento liečivý prostriedok.

V tomto príklade sú to tieto rubriky:

*Všeobecné informácie; Jedlo a nápoje; chladné veci, ako sú jablká, túžby*

*Všeobecne; Jedlo a nápoje; jablká, túžby; voda, s túžbou po chlade*

Obe tieto rubriky obsahujú aj *ant-t*.

Čím vyšší je počet výskytov v súvisiacich rubrikách a čím vyššia je priemerná váha v týchto rubrikách, tým väčší význam možno priradiť nápravnému opatreniu.

## **Zdroje**

Uvádza všetky zdroje, z ktorých liek pochádza. To zahŕňa aspoň meno autora, názov knihy alebo časopisu a rok vydania.

## **Počet autorov**

Ak ste predtým pracovali s *MacRepertory*, možno ste si zvykli používať čísla autorov namiesto ich mien. V nastaveniach predvolieb môžete aktivovať možnosť *Autorské čísla*. Podrobnosti nájdete v časti *Preferences*.

V okne s informáciami o opravnom prostriedku sa potom zobrazia aj čísla autorov:

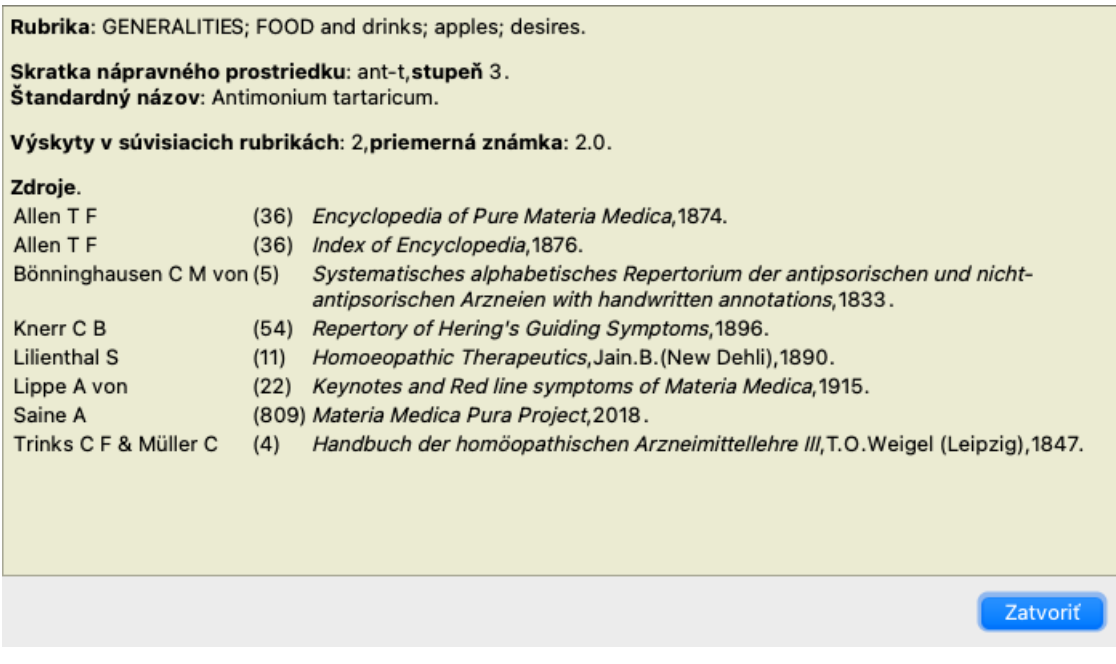

## **Pole Jump-to**

#### **Účel**

Pole *Jump to* v ľavej dolnej časti okna slúži na rýchly prechod na danú rubriku v repertoári. Pomocou nej môžete rýchlo prejsť na známe rubriky. Ak si nie ste istí, čo hľadáte, použite namiesto toho pole *Nájsť*; pole *Prejsť na* vám pomôže rýchlo sa orientovať, ak viete, kam chcete ísť.

#### **Presunutie zaostrenia na klávesnici**

Aby pole *Jump to* akceptovalo ťahy klávesnice, je potrebné ho najprv vybrať. Stlačením klávesu Tab raz alebo dvakrát sa presunie fokus na pole *Jump to*. (Možnosť ponuky *Zobraziť / pole "Prejsť na*, ⌘*-J*). Ak chcete okamžite prejsť späť do knihy, stlačte tlačidlo Enter.

Na pole môžete samozrejme kliknúť aj myšou.

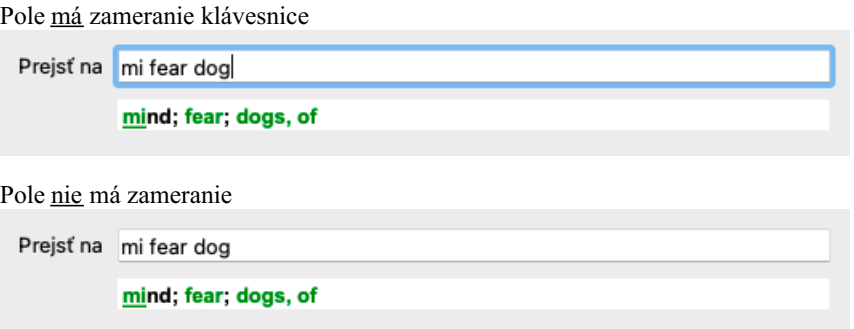

## **Používanie poľa**

Do poľa *Jump to* jednoducho zadajte prvé písmená rubriky, na ktorú chcete prejsť. Časti rubriky sú oddelené medzerou. Vo vyššie uvedenom príklade sa prechádza na rubriku *Mind; Fear, dogs of*.

Stačí zadať minimálny počet písmen potrebných na identifikáciu každého fragmentu rubriky. V tomto príklade by stačilo zadať *m fe dog*. Počas písania sa zobrazuje spätná väzba o výklade, ktorá sa zobrazuje bezprostredne pod poľom *Jump to*. Pri písaní sa kniha pri každom stlačení klávesu okamžite prepne do novej rubriky.

Stručne povedané: Ak sa sústredíte na knihu, stlačte Tab, zadajte niekoľko písmen, aby ste prešli na rubriku, a stlačte Enter, aby ste sa vrátili späť na knihu. S trochou cviku je táto navigácia mimoriadne výkonná.

Vezmime si ako príklad rubriku *Mind; Fear; dogs, of* a pozrime sa, čo sa stane počas písania.

Prvý *m* sa interpretuje ako *myslí*. V zátvorke sú uvedené 3 alternatívy, ktoré sa tiež začínajú na *m*. Všimnite si, že časť slova, ktorá sa interpretuje ako pravdepodobne správna, je vytlačená zelenou farbou ( *m* v *mysli*, *ústa, mužské*, *mirilli témy*).

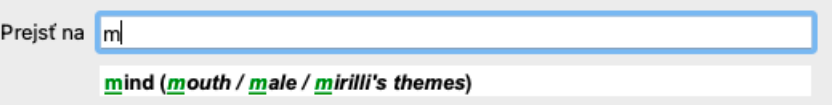

Po stlačení medzerníka je táto časť dokončená. *Mind* je potvrdená možnosť zo 4 možností.

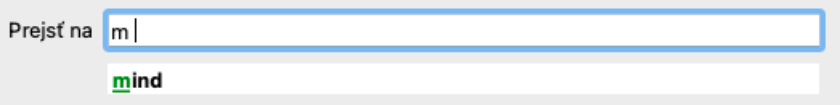

Teraz sa začína druhá časť názvu rubriky. *f* sa interpretuje ako *predpoludním*, čo je prvá možná možnosť.

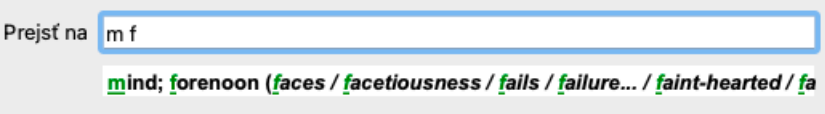

Nehľadáme *forenoon*, takže napíšte ešte jedno písmeno. Teraz je vybraná stránka *fear*, pričom zostáva pomerne málo alternatív. Bodky za slovami (napr. *kŕmený*..., *pocit*...) naznačujú, že text rubriky je v skutočnosti dlhší (*kŕmený, túži byť* / *pocit, strata*), ale slová navyše boli vynechané, aby zostalo viac miesta pre iné alternatívy.

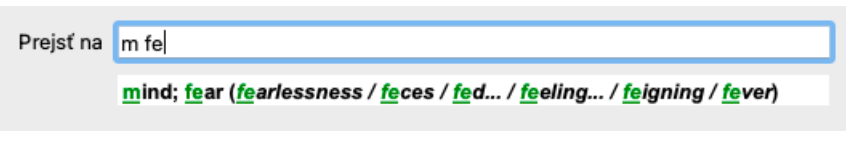

Opätovný zásah do medzery potvrdzuje, že je to správne.

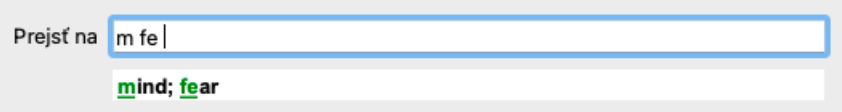

*d* vedie k *len počas dňa*.

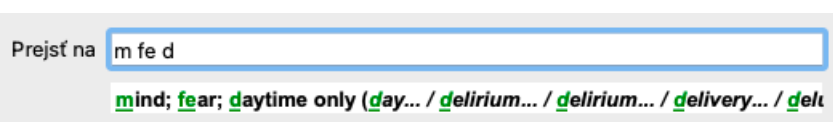

*do* vás zavedie na stránku *doctors*.

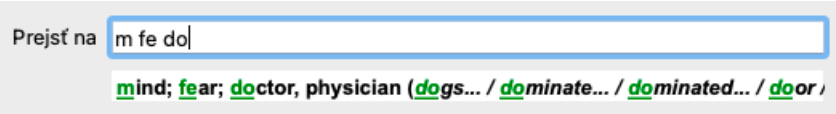

A *dog* vám dáva naozaj chuť. Kniha je otvorená na *Mysl; strach; psy, z*.

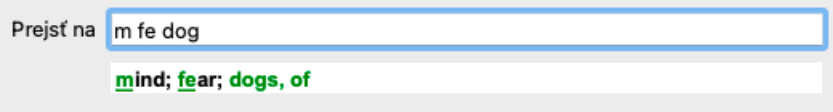

Stačí stlačiť Enter a ste tam, kam ste chceli ísť!

Poznámka: *psov, z* je vytlačená celá zelenou farbou. Je to preto, lebo to je jediný možný výklad *dog* v tomto kontexte. *mysli* je vytlačený len prvý *m* zelenou farbou, pretože existujú aj alternatívy začínajúce *m*. *strach* je vytlačený dvoma zelenými písmenami, pretože *fe* je jedinečný. Alternatívy *výkal*, *kŕmený*, *pocit*, *predstieranie* atď. sa tiež začínajú *fe*.

## **Robiť chyby je ľudské**

Samozrejme, že nepoznáte celú štruktúru repertoáru naspamäť. To nevie nikto. Je teda dosť pravdepodobné, že sa často dopustíte chyby a niečo zadáte nesprávne. Napríklad by ste chceli prejsť na rubriku *Myseľ; bludy; levy*. Táto rubrika neexistuje, pretože správna rubrika je aktutálne *Myseľ; bludy; mačky, kocúri, vidí; levy*.

Takže napíšete *m delu lion*

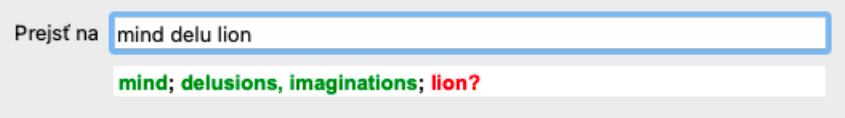

Teraz vidíte, že *lev* je vytlačený červenou farbou, pretože neexistuje žiadna zhoda.

Nemusíte sa obávať, stačí prepnúť na vyhľadávanie stlačením tlačidla medzi poliami *Jump to* a *Find*. Tým sa text z poľa *Prejsť na* skopíruje do poľa *Nájsť* a okamžite sa spustí vyhľadávanie za vás. Modul *Find* vám teraz zobrazí rubriky, ktoré ste možno hľadali:

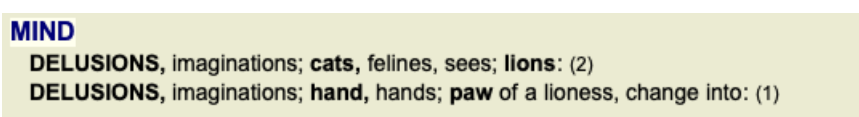

Stačí dvakrát kliknúť na prvú rubriku a kniha sa otvorí priamo tam, kam ste chceli ísť.

#### **Modul knihy**

Keď vyberiete rubriku v module *Book*, pole *Jump to* automaticky vyplní krátky text danej rubriky za vás. Takto je možné ľahko nájsť súvisiace rubriky.

Príklady:

Keď vyberiete rubriku *Mind; fear; dogs, of; attacking him, in delirium*, pole *Jump to* sa automaticky vyplní *min fear dog att*. Ked' vyberiete rubriku Generalities; food and drinks; cold; drinks, water; agg., pole Jump to sa automaticky vyplní gen foo cold dri agg.

Pre každú časť názvu rubriky sa používajú najmenej 3 znaky. Často stačí 1 alebo 2, ale potom by mal byť text veľmi nečitateľný. Ak 3 znaky nestačia, použije sa viac znakov na odlíšenie rubriky od iných rubrík.

## **Nájsť pole**

## **Výkonné a ľahko použiteľné vyhľadávanie**

Pole *Find* umožňuje veľmi efektívne, výkonné a rýchle vyhľadávanie.

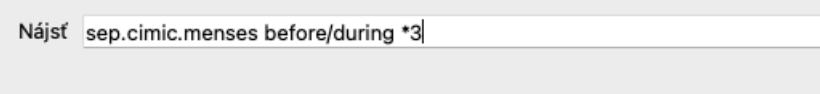

Do tohto poľa môžete zadať všetky kritériá vyhľadávania, ktoré môžete zadať aj do jednotlivých polí (pozri časť *Modul vyhľadávania*). Pole *Find* však môže byť efektívnejšie, pretože môžete zadať a upraviť to, čo chcete nájsť, bez toho, aby ste museli prepínať medzi jednotlivými poľami.

Môže to byť veľmi, veľmi rýchle.

Musíte vedieť niekoľko vecí. V skutočnosti je to veľmi jednoduché, pretože vždy, keď zadáte vyhľadávacie kritériá do jednotlivých polí modulu *Find*, správne naformátovaný reťazec sa automaticky vloží do poľa *Find*. Funguje to obojstranne; všetko, čo zadáte do poľa *Find*, sa zobrazí v jednotlivých poliach tak, ako sa interpretuje.

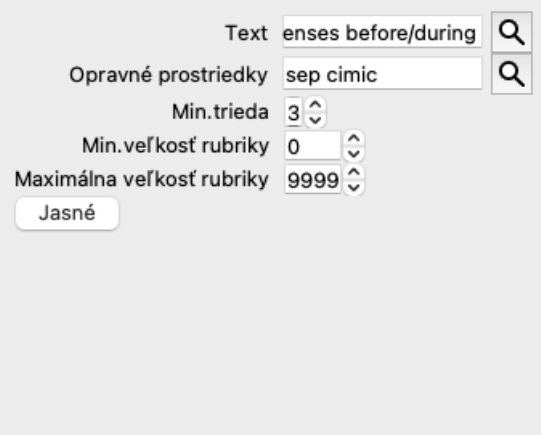

Pole *Find* je také výkonné preto, lebo doň môžete zadať hľadané údaje v ľubovoľnom poradí. Ak teda nájdete príliš veľa rubrík, jednoducho zadajte niekoľko ďalších výrazov, aby ste znížili výsledok. Môžete dokonca zopakovať kritériá, ktoré ste predtým zadali do poľa; prevezme sa posledná interpretácia (známka, veľkosť rubriky).

Môžete dokonca kombinovať používanie poľa *Find* s jednotlivými poľami. Čokoľvek zmeníte na jednom mieste, automaticky sa premietne do zmeny na druhom mieste.

Tu sú pravidlá:

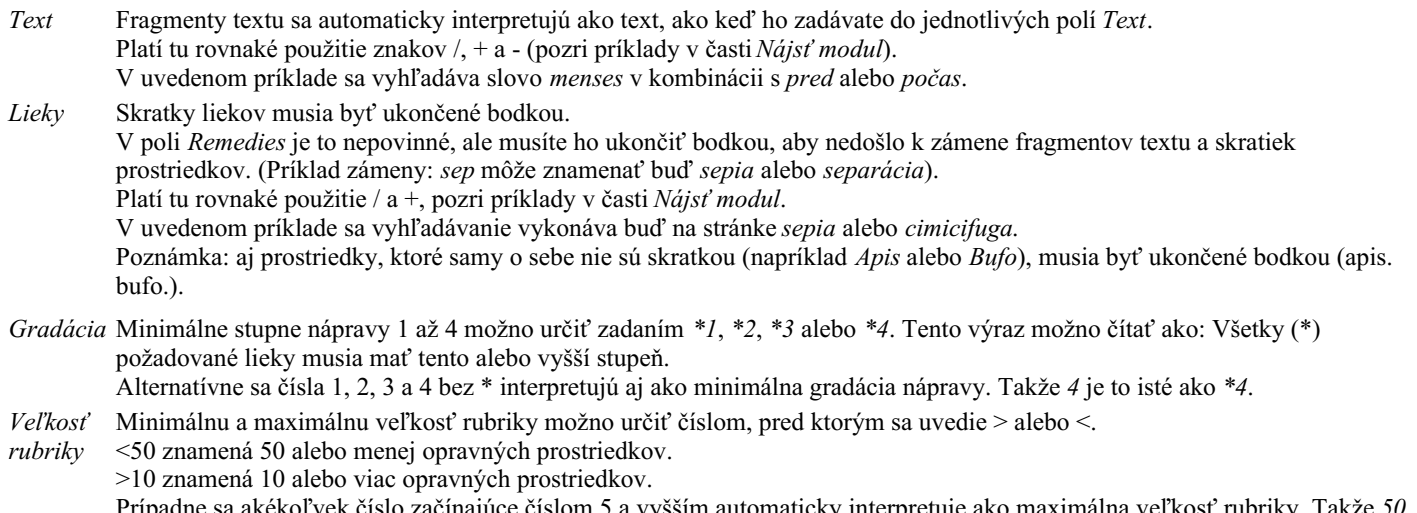

vek číslo začínajúce číslom 5 a vyšším automaticky interpretuje ako maximálna veľkosť rubriky. Takže *50* je to isté ako *<50*.

## **Príklady**

Rozšírme uvedený príklad o obmedzenie na rubriky, ktoré obsahujú najviac 50 opravných prostriedkov. Všetky nasledujúce spôsoby zadávania kritérií vedú k rovnakému výsledku:

sep. cimic. menses pred/počas \*3 <50 sep. cimic. menses pred/počas 3 50

menses sep. pred / počas 3 <50 cimic. 50 menses+pred/počas sep./cimic. 3 menses pred /počas sep. 2 cimic. 200 50 3

V poslednom príklade vidíte, ako sa pôvodná gradácia 2 neskôr nahradí 3 a maximálna veľkosť rubriky 200 sa zmení na 50. V príklade sa to môže zdať mätúce, ale v skutočnosti je to veľmi efektívne, keď hľadáte a chcete zúžiť výsledky vyhľadávania. Nové kritérium môžete zadať bez toho, aby ste museli predtým zadané kritérium odstrániť; posledné kritérium jednoducho nahradí prvé.

Tip: Nezabudnite, že pri vyhľadávaní textu sa používajú aj špeciálne zápisy =, \* a "": *=dog* nájde *dog*, ale nie *dogmatic*. *\*ation* nájdete *palpitácie*, ako aj *potenie* a *ovuláciu*. *"on je"* nájde len *on* a *je*, ak sú presne v tomto poradí.

## **Nastavenia predvolieb**

Niektoré možnosti programu je možné konfigurovať podľa vašich osobných preferencií. Tieto možnosti môžete zmeniť prostredníctvom možnosti ponuky *Preferences*. (Možnosť ponuky *Všeobecné / Predvoľby*). Otvorí sa dialógové okno s niekoľkými časťami.

#### **Všeobecné nastavenia**

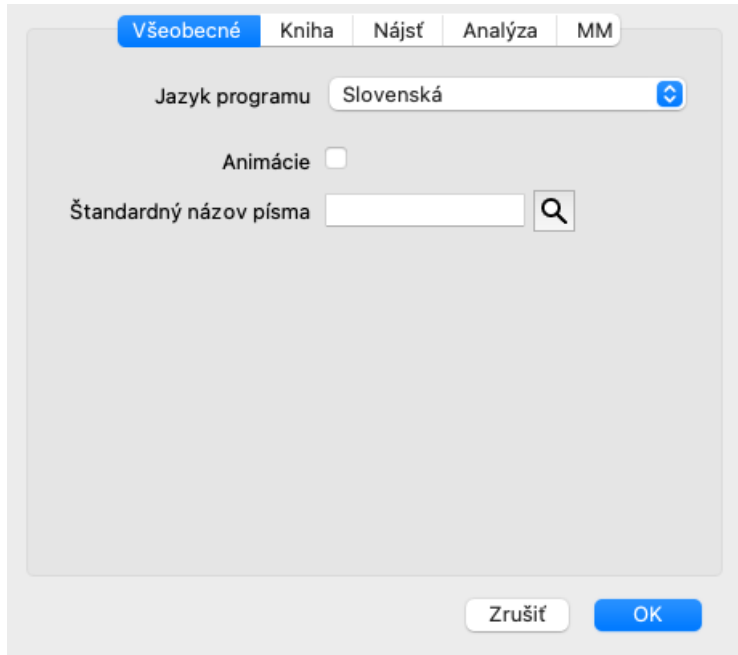

*Jazyk programu* Na výber máte niekoľko jazykových možností. Dostupné jazyky sa môžu líšiť v závislosti od verzie *Complete Dynamics*; jazyky, ktoré nie sú k dispozícii, môžu byť pridané v novšej verzii. *Animácie* V niektorých častiach aplikácie *Complete Dynamics* sa používajú animácie, napríklad pri otváraní a zatváraní prípadu. Vyzerajú pekne, ale ich dokončenie trvá dlho. Ak tieto animácie nechcete, zrušte začiarknutie tejto možnosti. *Štandardný názov písma* Tu si môžete vybrať preferované písmo, ktoré bude program používať.

## **Nastavenia knihy**

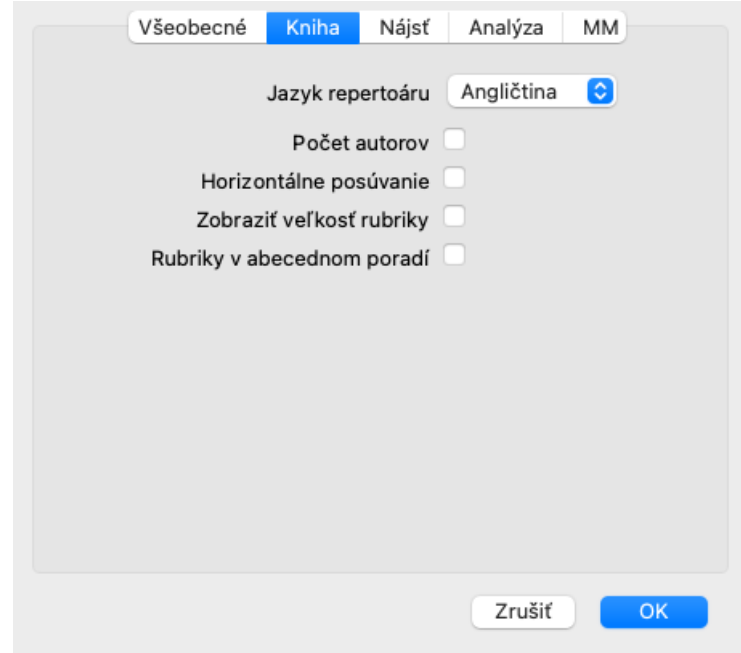

*Jazyk repertoáru* Jazyk, ktorý sa má používať v repertoári.

*Počet autorov* Ak je táto možnosť začiarknutá, okrem mien autorov sa zobrazujú aj čísla autorov v štýle MacRepertory.

*Horizontálne posúvanie* Ak je táto možnosť začiarknutá, je povolená funkcia horizontálneho posúvania. Táto funkcia môže byť k dispozícii len vtedy, ak myš alebo trackpad podporuje horizontálne posúvanie. *Zobraziť veľkosť rubriky* Ak je začiarknuté, modul Kniha vždy zobrazuje počet opravných prostriedkov pre rubriku. Ak nie je začiarknuté, číslo sa zobrazí len vtedy, keď nie sú viditeľné lieky. *Rubriky v abecednom poradí* štandardné poradie repertoáru, ako ho zaviedol Kent. Ak je začiarknuté, modul Kniha vždy zobrazuje rubriky v abecednom poradí. Ak nie je začiarknuté, použije sa

#### **Nájsť nastavenia**

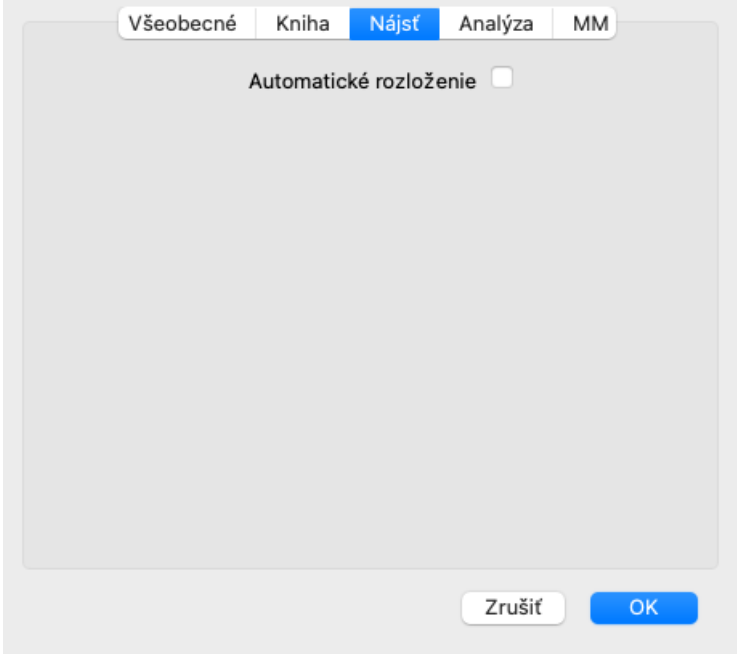

*Automatické rozloženie* Ak je táto možnosť začiarknutá, výsledky vyhľadávania sa automaticky vykreslia do viacerých stĺpcov, ak je na obrazovke dostatok miesta.

Ak nie je začiarknuté, všetky rubriky sa vykreslia v jednom stĺpci.

#### **Nastavenia Materia Medica**

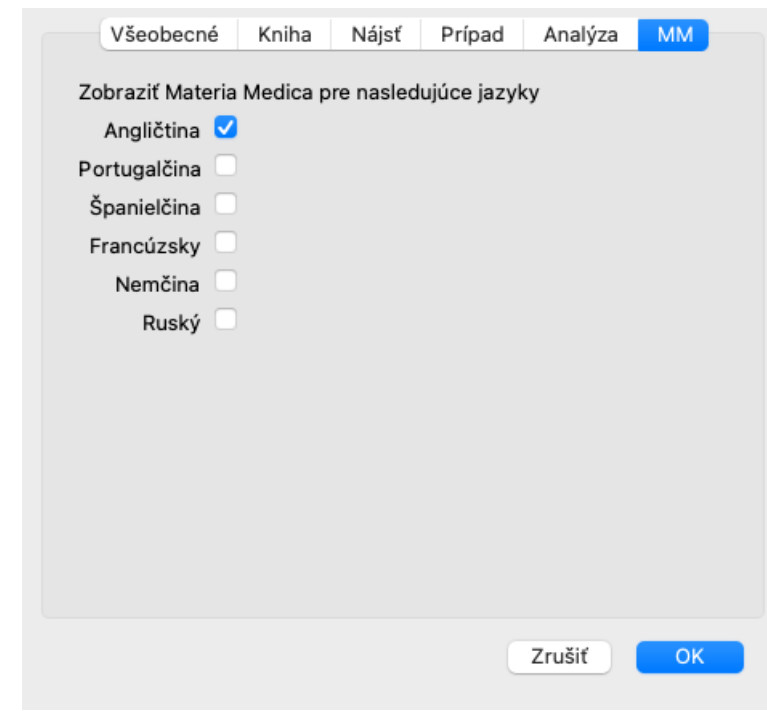

*Jazyky* K dispozícii je niekoľko jazykov Materia Medica.

V predvolenom nastavení sa jazyky zobrazujú podľa nastavenia jazyka počítača a krajiny a podľa možností licencie. Môžete si vybrať, ktoré jazyky kníh sa zobrazia v module *Materia Medica*.

## **Jazyky**

## **Complete Repertory preklady**

Complete Repertory bola preložená do rôznych jazykov. Pravidelne sa pridávajú nové preklady.

Complete Dynamics *Browser Edition* sa dodáva s angličtinou ako štandardným jazykom. Môžete používať jeden ďalší jazyk, ale na to si musíte zakúpiť licenčný kľúč.

V súčasnosti sú podporované tieto jazyky:

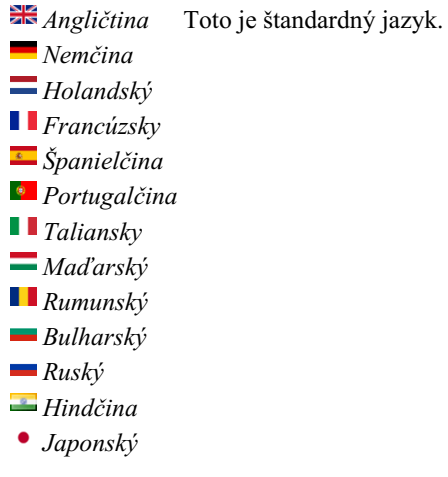

Ak si chcete kúpiť licenčný kľúč, navštívte našu webovú stránku v ponuke *Menu / Pomoc / Kúpiť ďalší jazyk*. Za ďalší jazyk je potrebné zaplatiť malý poplatok, aby sa prekladateľovi zaplatilo za prácu, ktorú pre vás vykonal.

## **Nákup homeopatických liekov**

Z programu si môžete ľahko objednať homeopatické lieky priamo z online lekárne.

Dostupnosť lekárne sa môže v jednotlivých krajinách líšiť v závislosti od miestnych a medzinárodných predpisov. Táto dostupnosť sa určuje pri spustení programu.

Ak chcete objednať liek, otvorte kontextové menu na názve lieku kdekoľvek v module Kniha alebo Analýza a vyberte možnosť *Kúpiť liek z lekárne*. (Možnosť kontextového menu *Kúpiť liek z lekárne*).

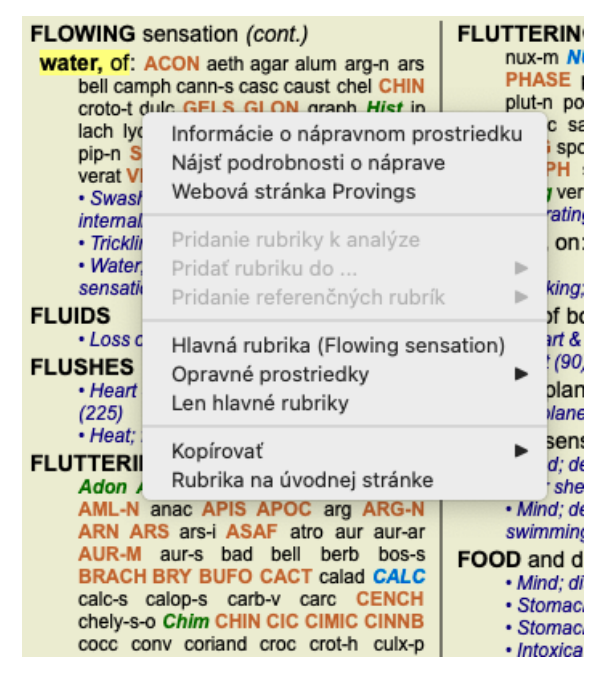

Ak táto možnosť nie je k dispozícii, vo vašej krajine nie je podporovaná žiadna lekáreň.

Po výbere možnosti budete automaticky presmerovaní na online lekáreň, ktorá je pre vás k dispozícii.

Upozorňujeme, že spoločnosť *Complete Dynamics* je nezávislá od lekárne. Našim zákazníkom ponúkame priamy prístup do lekárne ako službu.

## **Klávesové skratky**

## **Výber modulu**

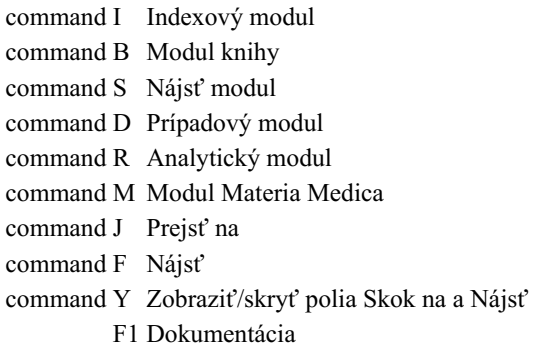

## **Modul knihy**

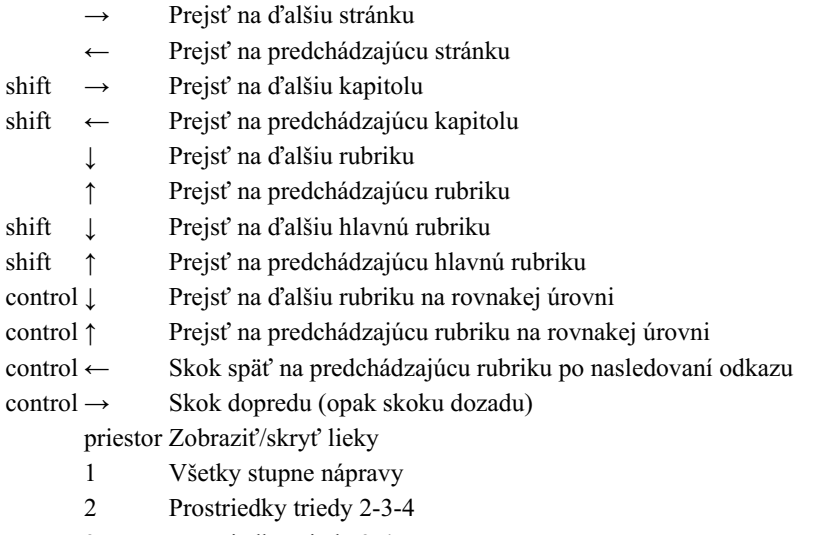

- 3 Prostriedky triedy 3-4
- 4 Lieky triedy 4

## **Kapitoly repertoáru**

shift-command A Brucho shift-command B Späť shift-command C Klinické shift-command E Končatiny shift-command F Ženy shift-command G Všeobecné informácie shift-command H Hlava shift-command L Hrtan a priedušnica shift-command M Myseľ shift-command P Potenie shift-command R Respirácia shift-command S Koža shift-command T Hrdlo shift-command U Uretra shift-command V Vertigo shift-command X Anatomický index

## **Materia Medica**

→ Prejsť na ďalšiu stránku

← Prejsť na predchádzajúcu stránku

shift → Prejsť na ďalšiu kapitolu

shift ← Prejsť na predchádzajúcu kapitolu

## **Spätná väzba**

## **Potrebujeme vašu pomoc a vážime si vašu spätnú väzbu!**

Tvorcovia *Complete Dynamics* sa zaviazali, že vám prinesú najlepšiu možnú kvalitu a použiteľnosť v kombinácii s miernymi cenami komerčných verzií.

Pokiaľ ide o kvalitu, pri vývoji softvéru uplatňujeme prístup nulovej tolerancie chýb. Chyby programu sú pre nás jednoducho neprijateľné a v prípade ich zistenia sa budú riešiť s najvyššou možnou prioritou.

Použiteľnosť je zložitejšia otázka, pretože použiteľnosť je veľmi osobná záležitosť. My a naša špecializovaná skupina profesionálnych hodnotiteľov neustále hľadáme najlepšiu možnú použiteľnosť a vždy vyhodnocujeme vašu spätnú väzbu.

S vašou pomocou môžeme *Complete Dynamics* neustále zlepšovať.

## **Ako poskytnúť spätnú väzbu**

Ak je váš počítač pripojený na internet, je poskytovanie spätnej väzby jednoduché.

Stačí otvoriť ponuku a vybrať možnosti *Všeobecná spätná väzba* alebo *Nahlásiť problém*. (Možnosť ponuky *Pomoc / Všeobecná spätná väzba*, možnosť ponuky *Pomoc / Nahlásiť problém*).

Ak váš "homeopatický počítač" nemá priamy prístup na internet, pošlite e-mail na adresu *support@completedynamics.com*